# **MANUAL DE UTILIZADOR**

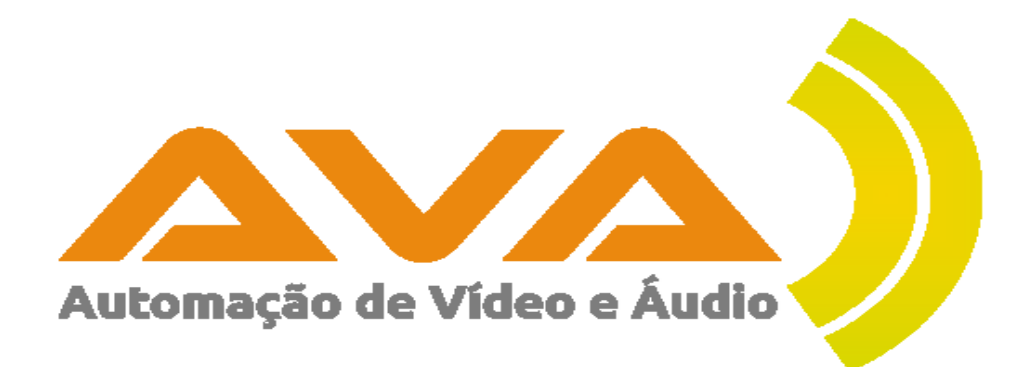

**AVAFISC V6.0.0**

Última atualização 16-10-2023

## Índice

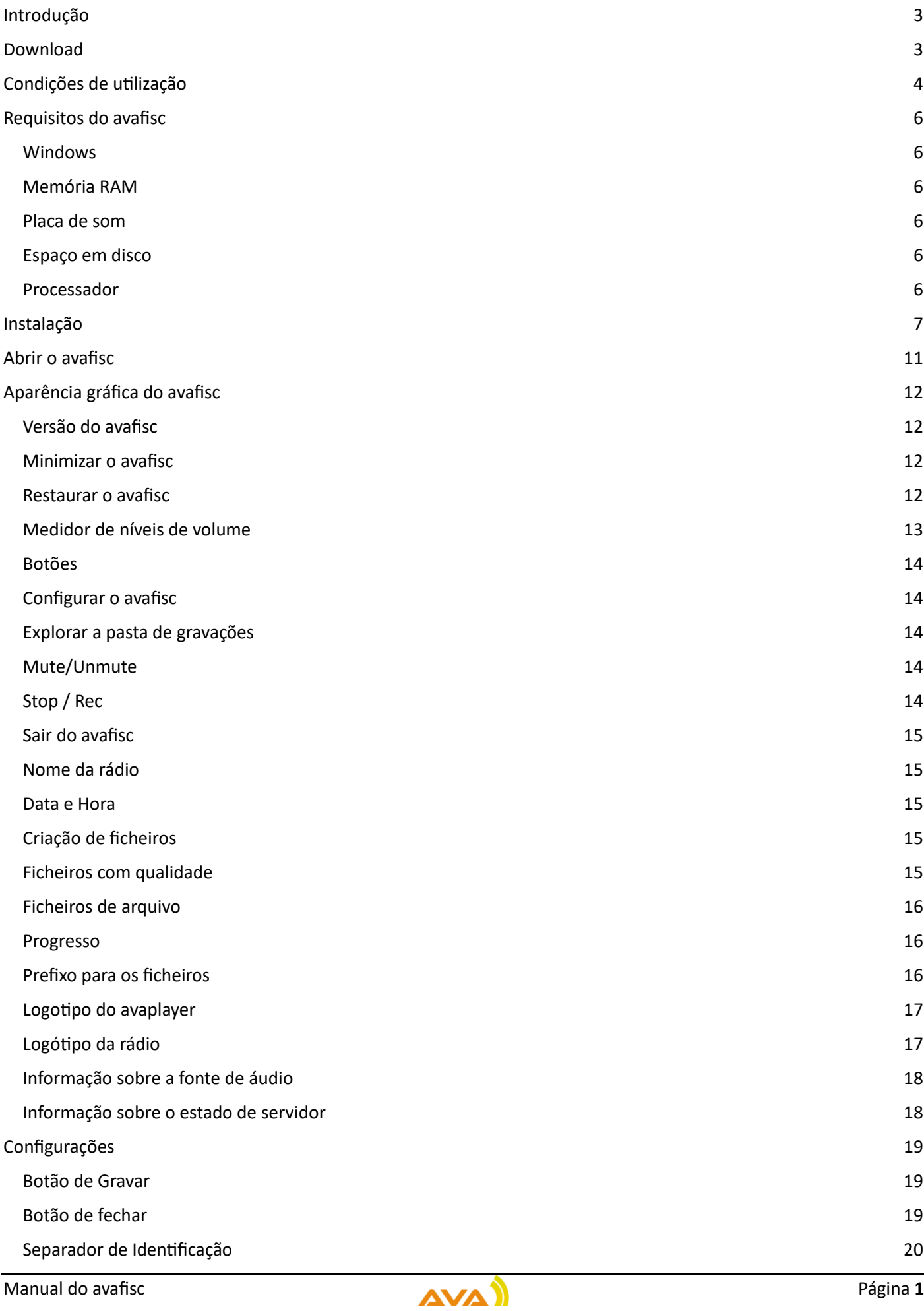

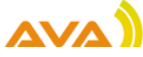

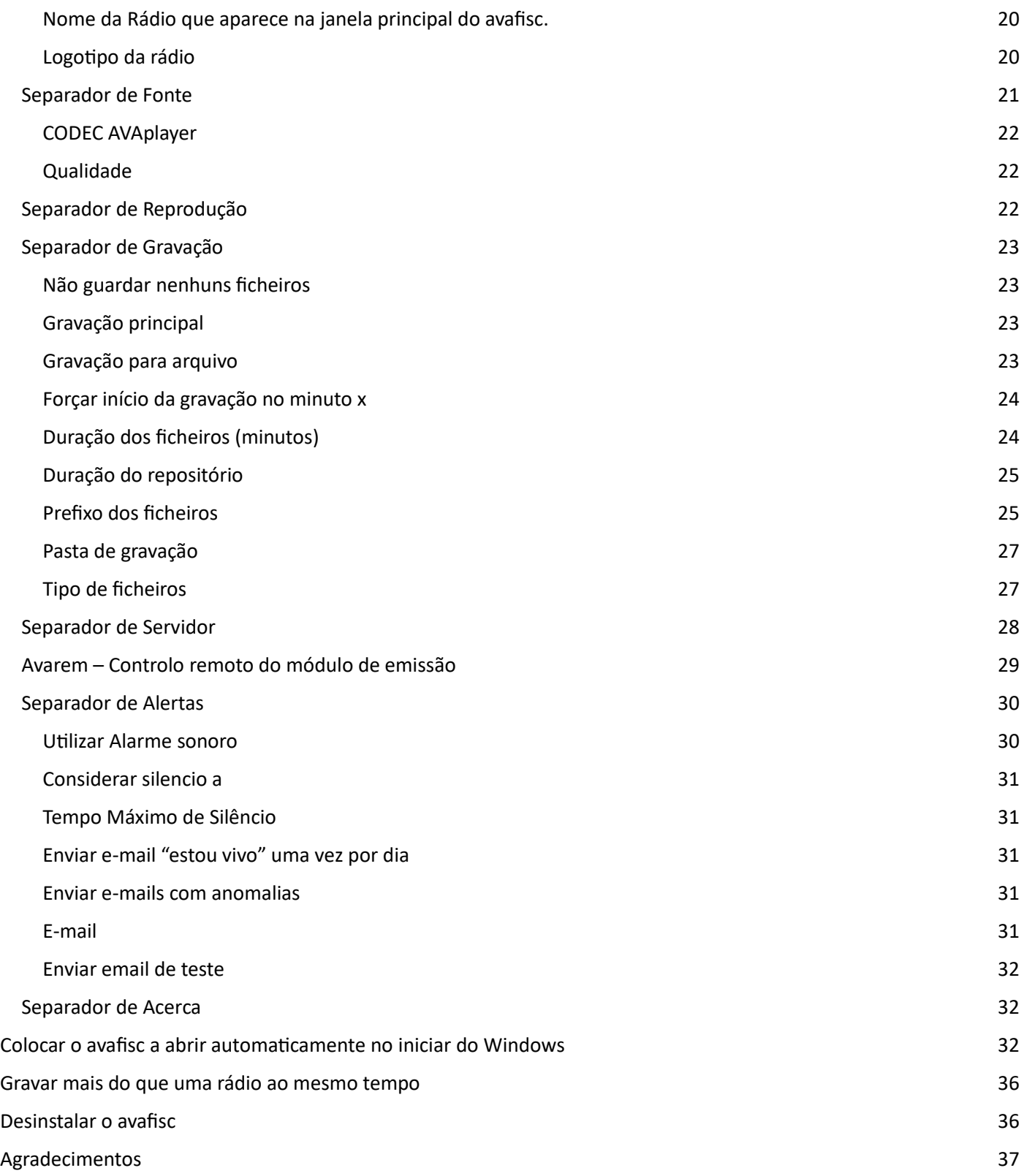

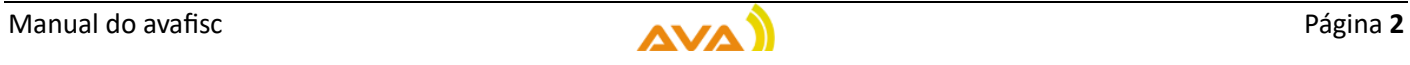

## <span id="page-3-0"></span>Introdução

O avafisc é um módulo de gravação de áudio que permite a gravação fiscal exigida pelas entidades reguladoras e faz parte integrante da suite de software AVAplayer.

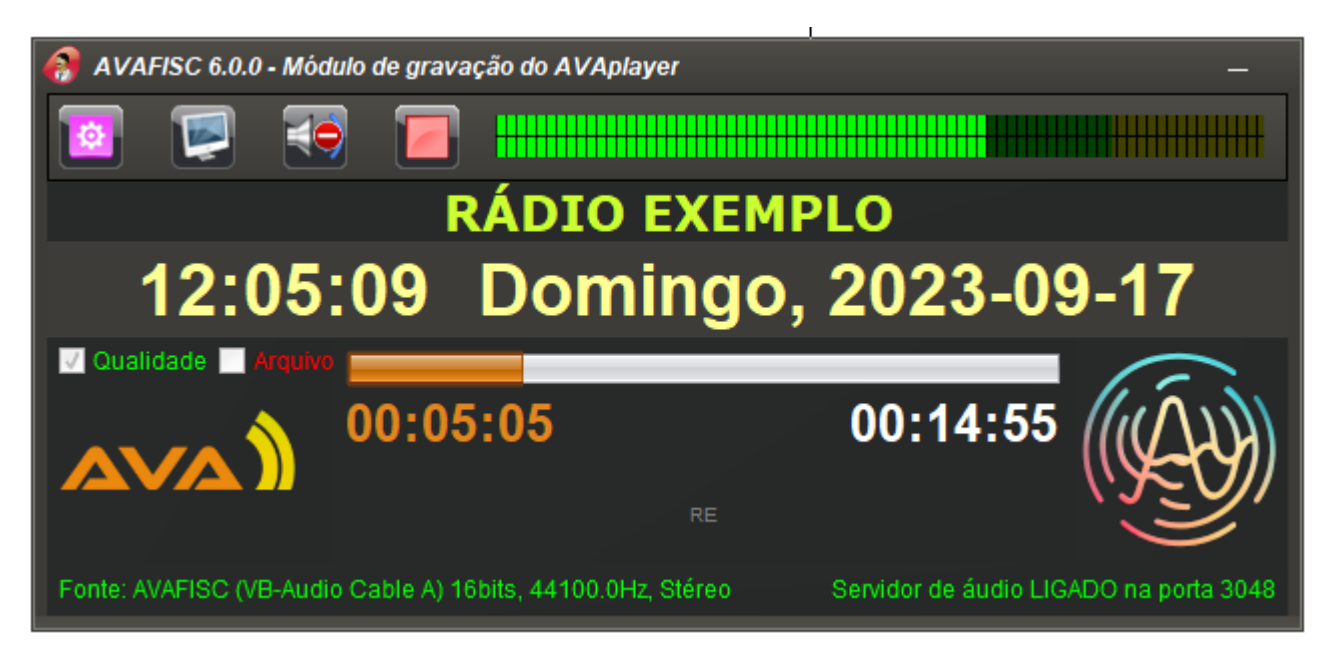

É um gravador **veterano e com provas dadas da sua qualidade.** Apresenta uma **alta fiabilidade**, graças à utilização de técnicas de programação conhecidas como "tolerância a falhas".

Além de ser altamente confiável, disponibiliza mecanismos de alerta para situações de anomalia, o que o tornam bastante **seguro e eficiente**.

## <span id="page-3-1"></span>Download

O avafisc está disponível para download no nosso site [www.avaplayer.com](http://www.avaplayer.com/) na secção de downloads.

Home Apresentação **Noticias** Clientes **Contactos Downloads** 

AVAfisc - Módulo de Gravação Fiscal/Censura Download do AVAfisc

Manual online Manual em pdf

**Certifique-se que o download do avafisc é feito exclusivamente no nosso site**  [www.avaplayer.com](http://www.avaplayer.com/)

Apenas desta forma existe a garantia que se está a obter uma cópia segura e não modificada do avafisc.

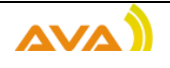

## <span id="page-4-0"></span>Condições de utilização

O avafisc pode ser utilização livremente e sem custos. Isto significa que qualquer pessoa ou organização pode usar o avafisc, quantas vezes quiser e por quanto tempo quiser, sem pagar nada.

Antes de fazer o download recomendamos que sejam lidas as condições de utilização.

## Condições de utilização do avafisc

O avafisc é um módulo de gravação de áudio que faz parte integrante da suite de software **AVAplaver.** 

Está disponível para utilização livre e sem custos, mas existem algumas diretrizes a serem sequidas:

#### 1. Utilização livre e sem custos:

Qualquer pessoa ou organização pode usar o avafisc, quantas vezes quiser e por quanto tempo quiser, sem pagar nada.

#### 2. Uso responsável:

O avafisc é um recurso gratuito, mas pedimos que seja utilizado com responsabilidade e ética. Deve ser utilizado de acordo com todas as leis e regulamentos aplicáveis, respeitando direitos de outros.

#### 3. Suporte técnico para utilizadores da versão paga do AVAplayer:

Utilizadores da versão paga do AVAplayer têm acesso a suporte técnico oficial para o avafisc. Estamos empenhados em fornecer assistência e resolver quaisquer problemas relacionados ao módulo de gravação de áudio para melhorar a experiência de utilização.

#### 4. Suporte comunitário para utilizadores sem a versão paga:

Para utilizadores que não possuem a versão paga do AVAplayer, não existe suporte oficial, apenas suporte comunitário disponível. Contamos que a comunidade de utilizadores esteja à disposição para ajudar, esclarecer dúvidas e fornecer orientações relacionadas ao avafisc.

#### 5. Proibição de engenharia reversa e alterações sem consentimento:

É estritamente proibida a realização de engenharia reversa no avafisc. Qualquer alteração, modificação ou personalização não é autorizada.

#### 6. Informação para fins estatísticos:

O avafisc não necessita de qualquer tipo de registo por parte do utilizador para ser utilizado, no entanto comunica a sua existência esporádicamente, exclusivamente para efeitos de estatistica.

#### 7. Sem garantias:

Avafisc é fornecido "no estado em que se encontra", sem garantias expressas de qualquer tipo. Não nos responsabilizamos por quaisquer danos ou perdas decorrentes do uso deste módulo. Utilize por sua própria conta e risco.

#### 8. Distribuição e Modificação:

Existe liberdade para distribuir e utilizar o avafisc, desde que sejam respeitadas as condições de utilização aqui estabelecidas.

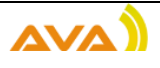

#### 9. Desinstalar o avafisc:

Se já tem o avafisc instalado no seu computador e não concorda com os termos de utilização, tem de o desinstalar.

#### 10. Litígios:

Litígios emergentes á interpretação ou execução destas condições serão dirimidos pelo Tribunal da comarca da Amadora em Portugal.

Ao utilizar o avafisc, você concorda em cumprir estas condições de utilização. Agradecemos o seu interesse no nosso módulo de gravação de áudio e esperamos que ele seja uma valiosa adição à sua experiência com o AVAplayer e na radiodifusão em geral.

Download do avafisc 6.0.0

Caso sejam aceites as condições de utilização pode-se utilizar o botão de download para descarregar o instalador do avafisc.

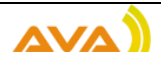

## <span id="page-6-0"></span>Requisitos do avafisc

O instalador e o avafisc funcionam em ambiente Windows da Microsoft. A versão 6.0.0 do avafisc funciona desde o antigo Windows XP até ao Windows 11, que no momento da edição deste manual é o sistema operativo mais recente da Microsoft.

Outros sistemas operativos não são suportados.

#### <span id="page-6-1"></span>Windows

- Recomenda-se Windows 32bits para computadores até 3GB de RAM,
- Recomenda-se Windows 64bits para computadores com mais de 3GB de RAM.

#### <span id="page-6-2"></span>Memória RAM

- Para computadores com sistema inferior ao Windows 8, colocar 3GB de RAM no mínimo.
- Para computadores com sistema Windows 8 ou superior, colocar 4GB de RAM no mínimo.

#### <span id="page-6-3"></span>Placa de som

- Recomenda-se uma placa de som com uma boa relação sinal ruido e com dispositivos que apareçam quer nos dispositivos de reprodução quer nos dispositivos de gravação, na versão do Windows instalada.
- A placa de som pode ser USB

#### <span id="page-6-4"></span>Espaço em disco

- A pasta de destino para a gravação fiscal pode estar num local de rede. Nesta situação 1GB para o avafisc é suficiente para ele trabalhar bem.
- Caso a escolha seja gravar para um disco ligado ao computador, o tamanho deve ser escolhido em função da duração da pasta e do formato escolhido.

Existem vários cenários possíveis, ficam aqui 2 como exemplo:

- o Exemplo 1:
	- Um mês de gravação com ficheiros mp3 a 128kbps ocupa cerca de 50GB por mês.
- o Exemplo 2
	- Um mês de gravação a 16bits 44100Hz, stereo em formato way ocupa 472GB por mês.

#### <span id="page-6-5"></span>Processador

• Atualmente o avafisc está a funcionar em rádios onde o computador tem processador dual core. Apesar de funcionar recomenda-se processadores com maior poder de processamento.

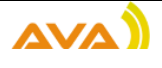

## <span id="page-7-0"></span>Instalação

Para instalar basta executar o instalador e de janela em janela avançar até ao final.

A primeira janela informa sobre a instalação do avafisc.

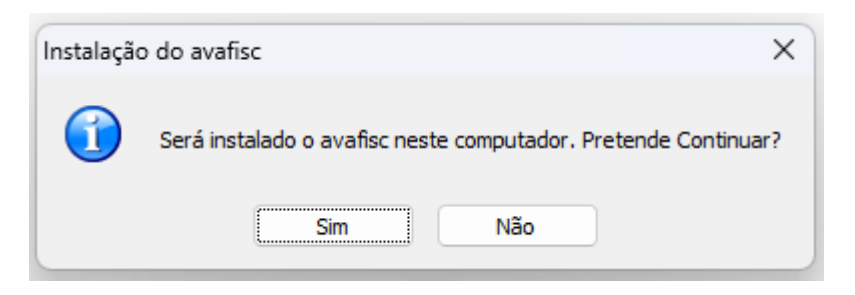

## A janela seguinte é de boas-vindas.

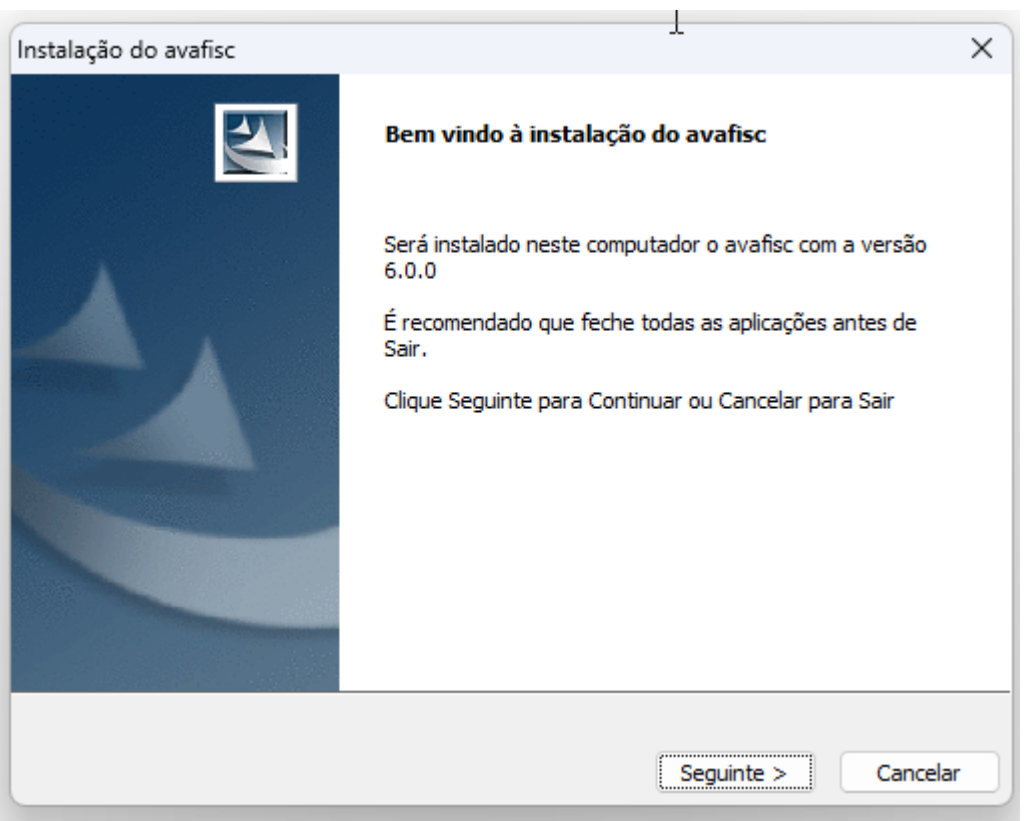

A janela que se segue é sobre as condições da Licença.

De notar que na janela de Licença de utilização devem ser aceites as condições de utilização, para conseguir avançar:

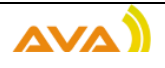

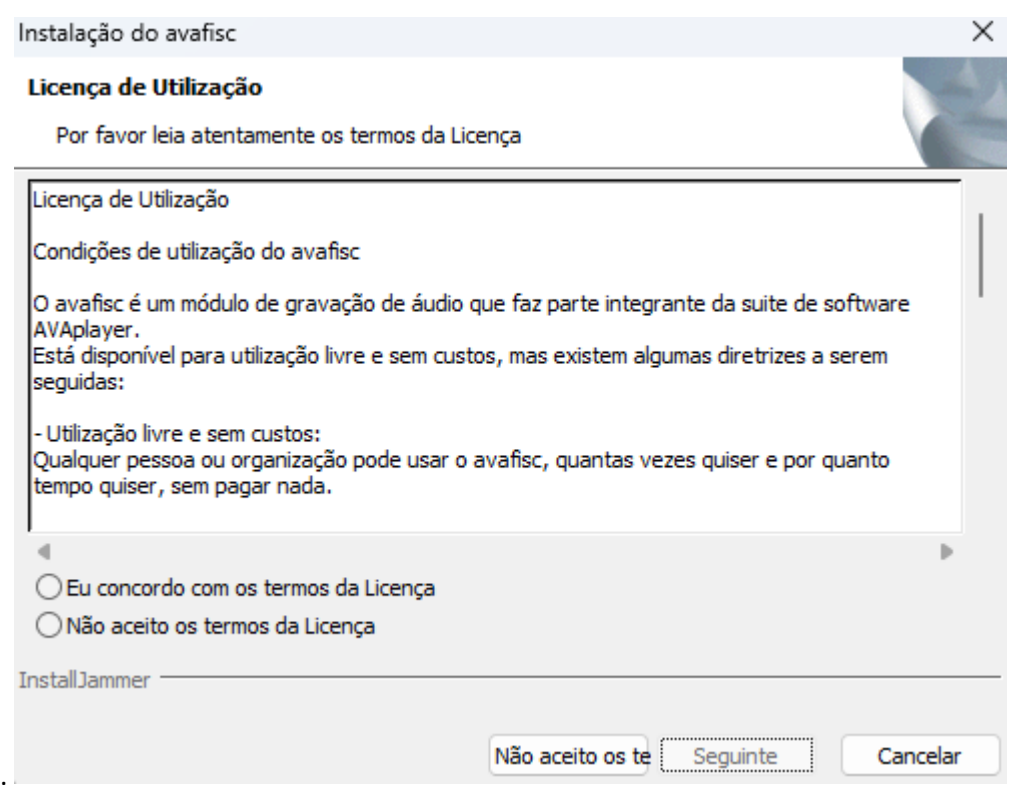

## A Janela seguinte é sobre a escolha da pasta de destino

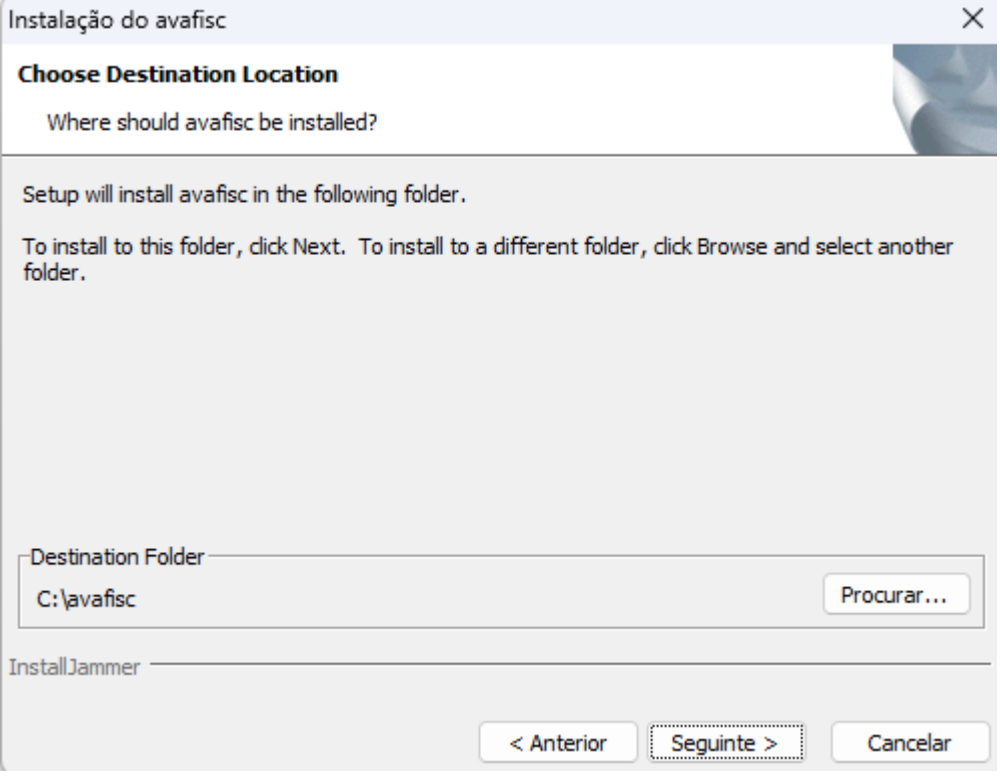

Na janela de escolha da pasta destino, deve ser escolhida a pasta destino onde se pretende o avafisc.

Por defeito a pasta proposta é c:\avafisc, mas pode ser alterada

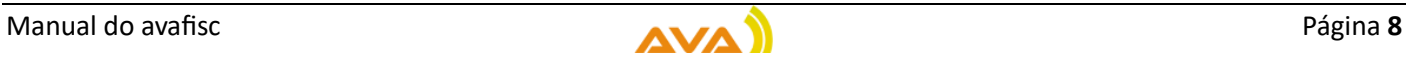

A janela que se segue informa sobre a cópia de ficheiros que vai acontecer.

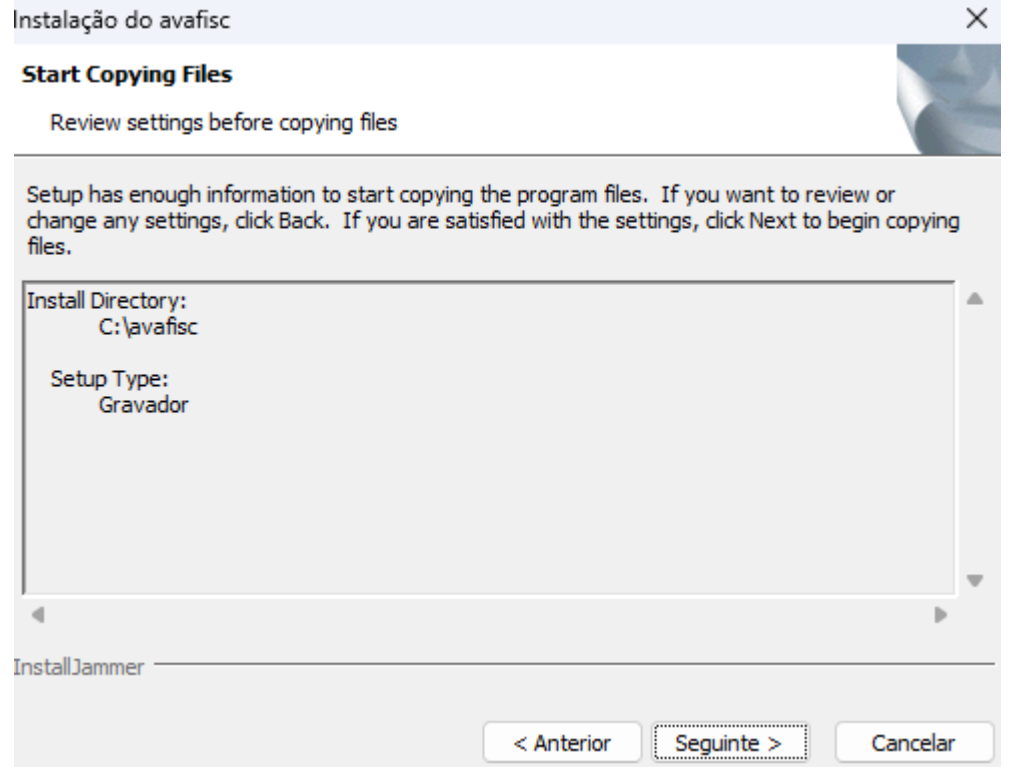

A janela que se segue é uma janela que mostra o progresso da instalação.

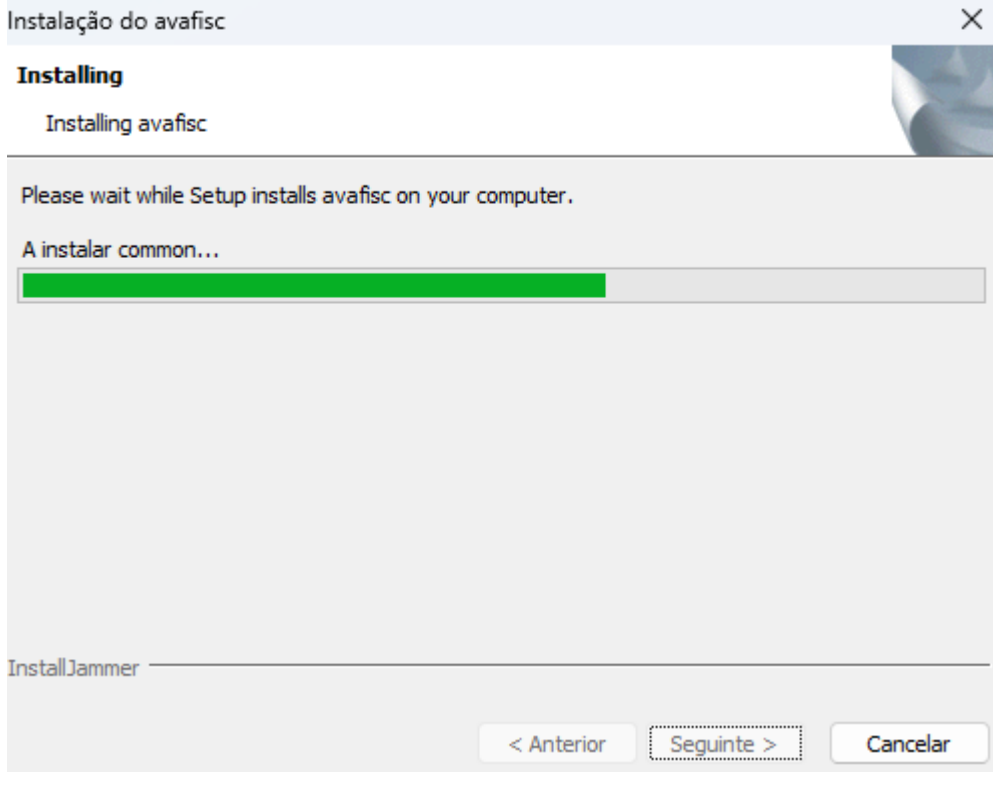

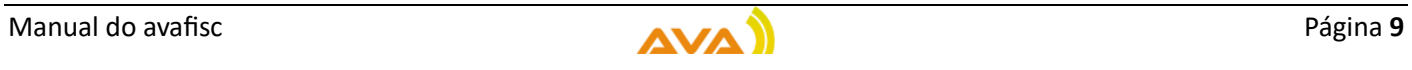

Finalmente aparece a janela informar sobre o sucesso da instalação

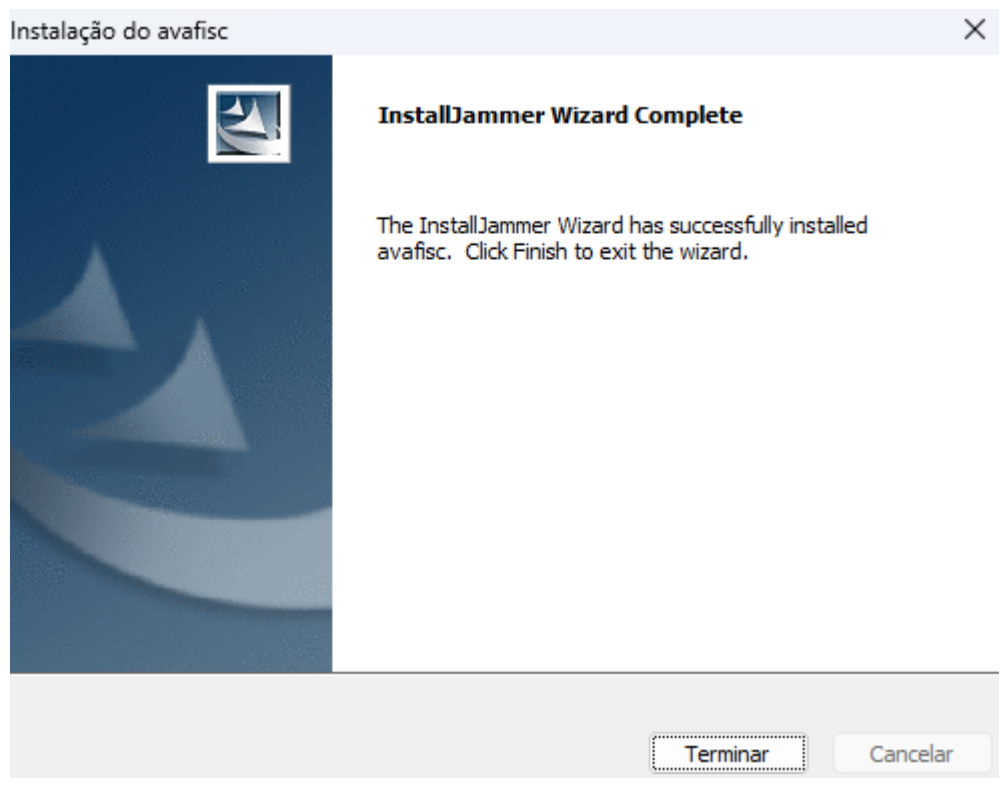

Neste momento o avafisc está instalado no computador.

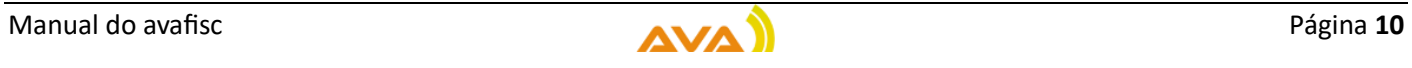

## <span id="page-11-0"></span>Abrir o avafisc

Após instalação do avafisc, o executável que permite abrir o avafisc encontra-se dentro da pasta de instalação e tem o nome de **AvaFisc.exe**

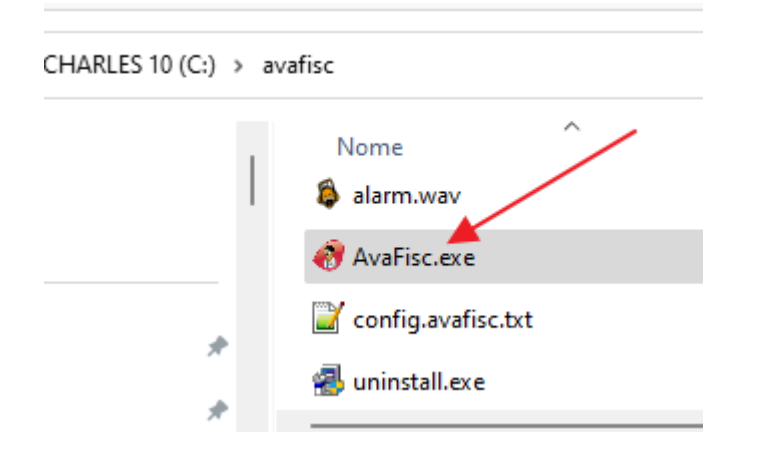

O instalador também cria automaticamente um atalho no ambiente de trabalho que pode ser utilizado.

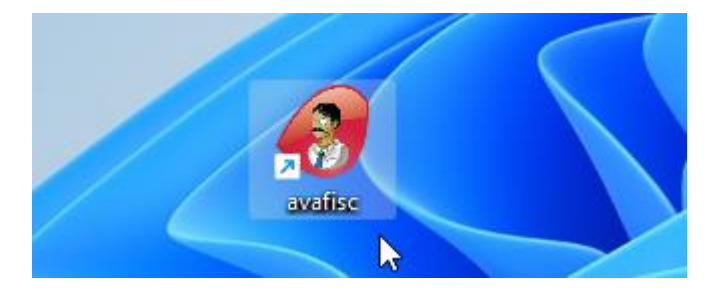

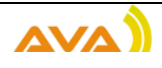

## <span id="page-12-0"></span>Aparência gráfica do avafisc

O avafisc quando abre inicia a gravar e tem este aspeto:

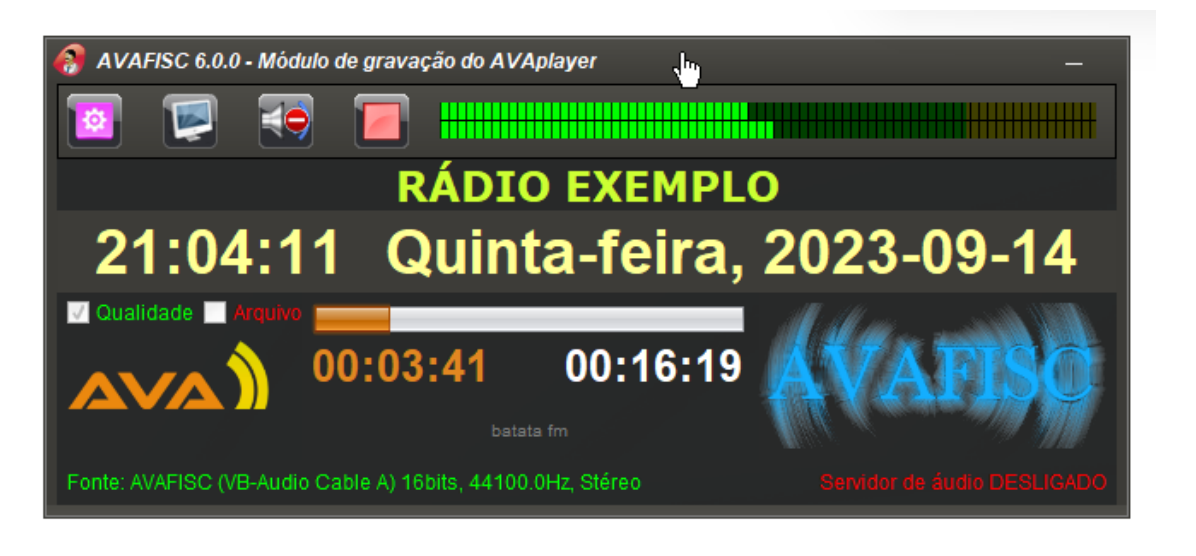

#### <span id="page-12-1"></span>Versão do avafisc

Na parte superior esquerda é possível ver a versão do avafisc, neste exemplo a versão 6.0.0

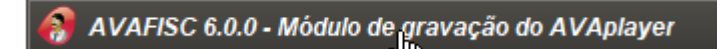

#### <span id="page-12-2"></span>Minimizar o avafisc

Na parte superior direita temos o botão para minimizar para a área de notificações do Windows,

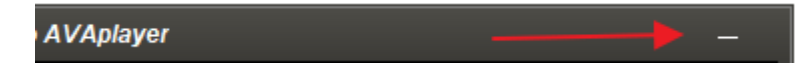

Quando o botão de minimizar é utilizado, o avafisc deixa de estar visível, mas continua a trabalhar.

<span id="page-12-3"></span>Restaurar o avafisc

Na barra de notificações do Windows:

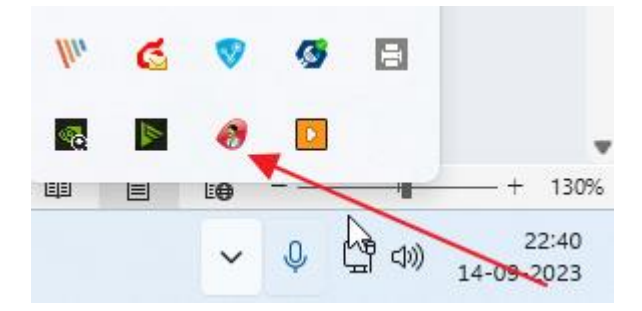

é possível clicar sobre ícone do avafisc, quer seja com o botão direito ou esquerdo do rato pata a trazer a janela do avafisc de volta.

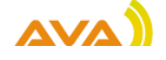

#### <span id="page-13-0"></span>Medidor de níveis de volume

O medidor de níveis de volume (VU meter) mostra a intensidade do volume presente no dispositivo de gravação

O avafisc não controla os níveis de volume, apenas os visualiza.

Caso se pretenda subir ou descer os níveis de volume, deve ser realizado utilizando o sistema operativo nos dispositivos de gravação.

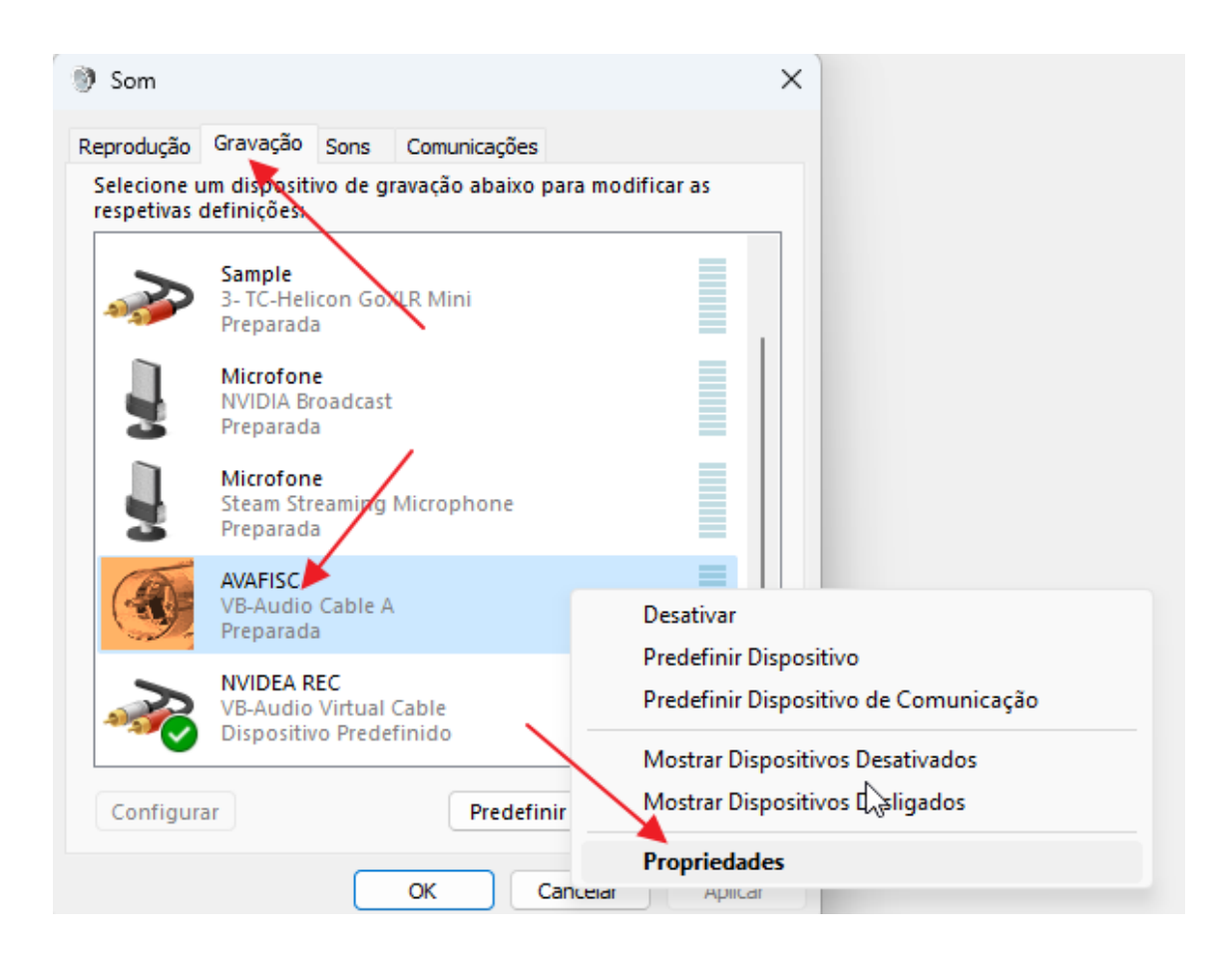

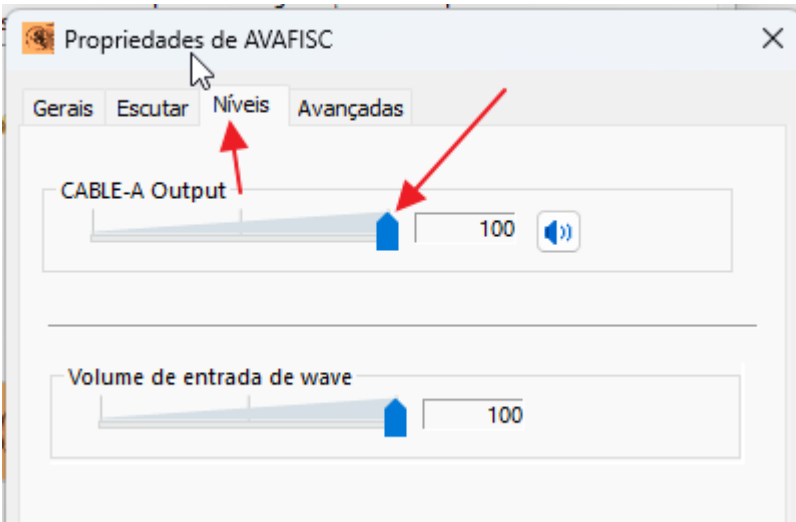

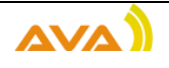

<span id="page-14-0"></span>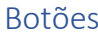

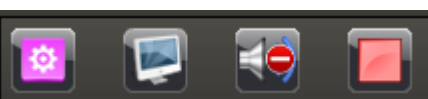

#### <span id="page-14-1"></span>Configurar o avafisc

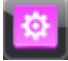

Botão que permite acesso às configurações do avafisc.

#### <span id="page-14-2"></span>Explorar a pasta de gravações

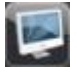

Botão para abrir o explorador do Windows na pasta onde estão as gravações a ser realizadas.

#### <span id="page-14-3"></span>Mute/Unmute

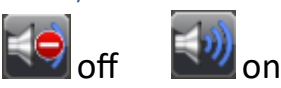

Botão para ouvir no dispositivo de reprodução o áudio que está presente no dipositivo de gravação.

Quando o botão está com o ícone que tem o sentido proibido, não passa nenhum áudio do dipositivo de gravação para o dispositivo de reprodução.

Quando o botão está sem o ícone de sentido proibido, passa o áudio do dispositivo de gravação para o dispositivo de reprodução, e consegue-se desta forma ter uma monitoria em tempo real do áudio que está a ser gravado.

<span id="page-14-4"></span>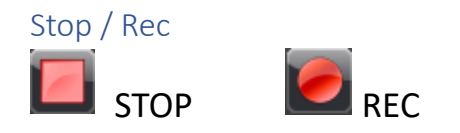

O botão de STOP permite parar a aquisição de áudio.

O Botão de REC permite iniciar a aquisição de áudio.

Quando se utiliza o botão de REC ele troca automaticamente para o botão de STOP.

Quando se utiliza o botão de STOP ele troca automaticamente para o botão de REC, e faz aparecer o botão de sair do avafisc.

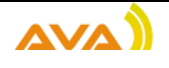

<span id="page-15-0"></span>Apenas é possível sair do avafisc se a aquisição de áudio estiver parada.

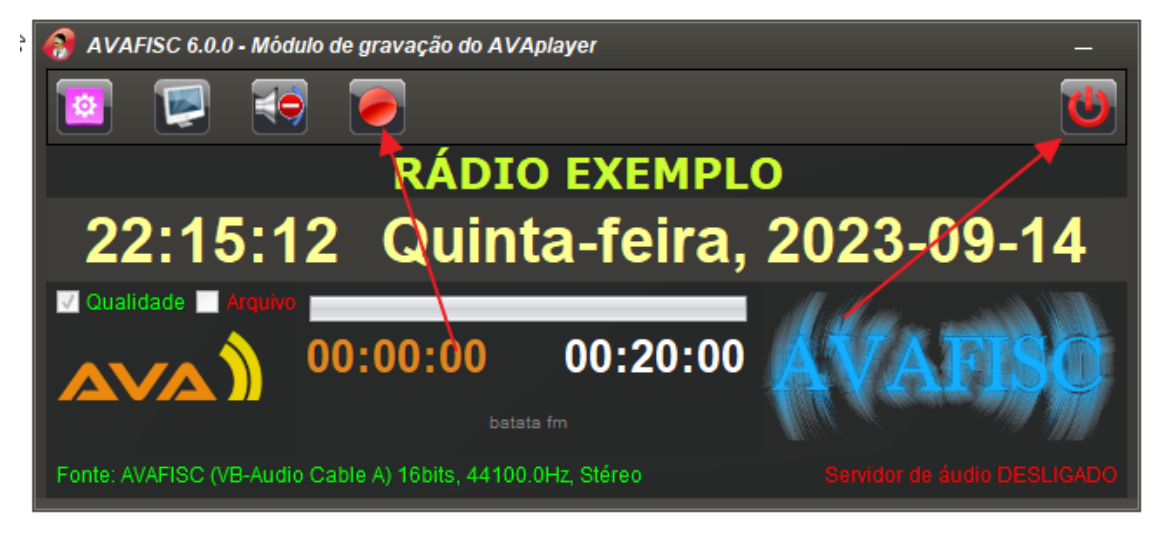

#### <span id="page-15-1"></span>Nome da rádio

Por baixo dos botões temos o nome da rádio, que é configurável pelo utilizador nas configurações do avafisc.

## **RÁDIO EXEMPLO**

#### <span id="page-15-2"></span>Data e Hora

Por baixo do nome da rádio temos informação da hora atual, dia da semana e data.

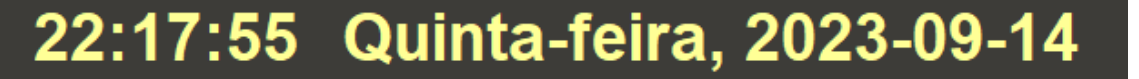

#### <span id="page-15-3"></span>Criação de ficheiros

Por baixo da Data e Hora temos informação se está a fazer ou não gravação de ficheiros com qualidade, a fazer gravação de ficheiros de Arquivo e uma informação de progresso.

**V** Qualidade

#### <span id="page-15-4"></span>Ficheiros com qualidade

Quando está a gravar ficheiros com qualidade a caixa de verificação de qualidade está marcada e com cor verde.

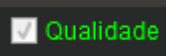

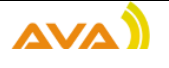

Quando não está a gravar ficheiros com qualidade a caixa de verificação de qualidade está desmarcada e com cor vermelha.

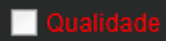

#### <span id="page-16-0"></span>Ficheiros de arquivo

Quando está a gravar ficheiros de arquivo a caixa de verificação de arquivo está marcada e com cor verde.

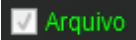

Quando não está a gravar ficheiros de arquivo a caixa de verificação de arquivo está desmarcada e com cor vermelha.

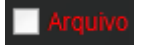

#### <span id="page-16-1"></span>Progresso

O progresso permite ter uma visualização do progresso na gravação. No exemplo que se segue significa que estamos a gravar ficheiros de 20 minutos, pois já tem 1 minuto e 47 segundos gravados e ainda faltam 18 minutos e 13 segundos para terminar a gravação do ficheiro atual.

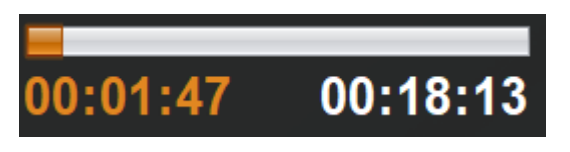

#### <span id="page-16-2"></span>Prefixo para os ficheiros

Aqui podemos ver o nome do prefixo para os ficheiros que estão a ser gravados

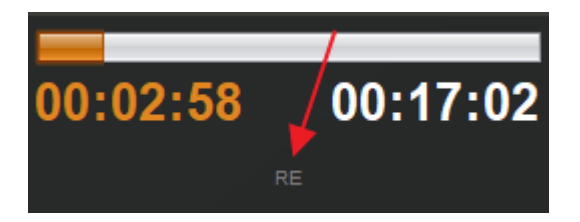

O prefixo é o texto que é colocado no início do nome dos ficheiros gravados. É configurável pelo utilizador, pode ser igual ao nome da rádio, mas também pode ser diferente.

Neste exemplo o prefixo é RE, que é a abreviatura de Rádio Exemplo.

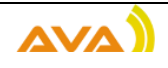

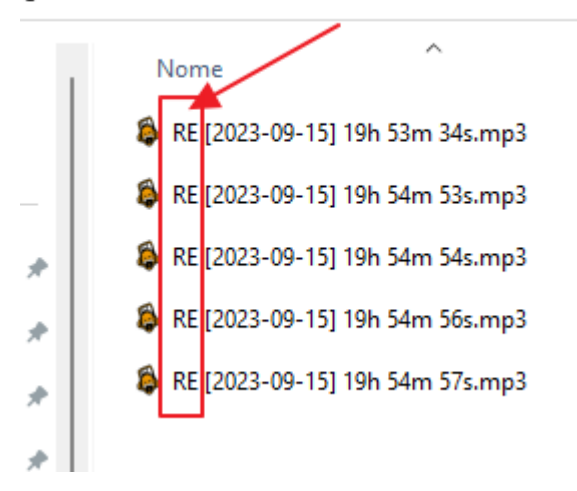

#### <span id="page-17-0"></span>Logotipo do avaplayer

Aqui podemos ver o logotipo do avaplayer

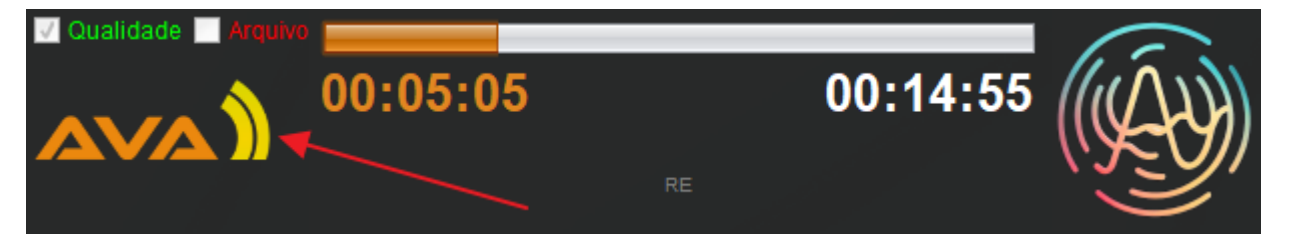

Não é configurável e identifica a marca AVAplayer.

#### <span id="page-17-1"></span>Logótipo da rádio

Aqui podemos ver o logotipo da rádio.

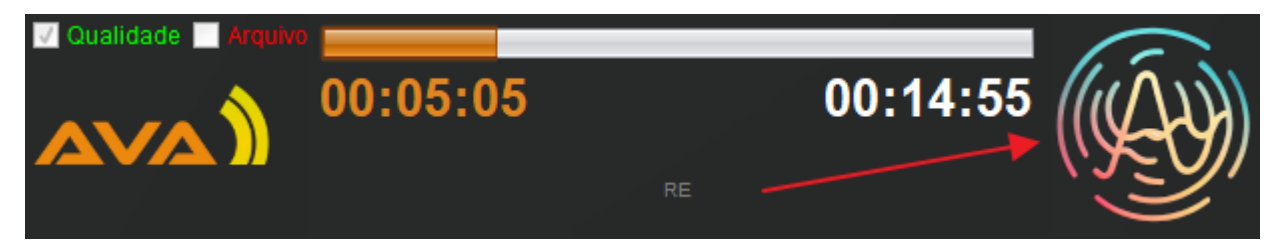

O logotipo da rádio é configurável pelo utilizador, mas quando o utilizador não o faz, aparece este logótipo do avafisc azul.

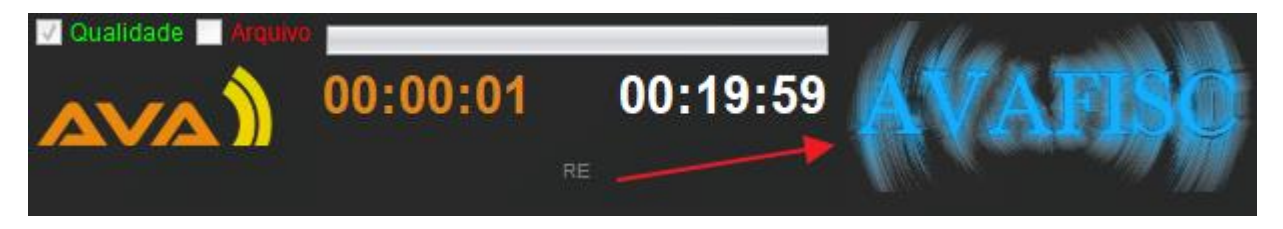

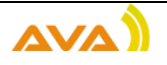

#### <span id="page-18-0"></span>Informação sobre a fonte de áudio

Finalmente temos a informação sobre a fonte de áudio que está a ser utilizada para aquisição de áudio. Resolução em bits, frequência de amostragem e se está a gravar em stereo ou mono.

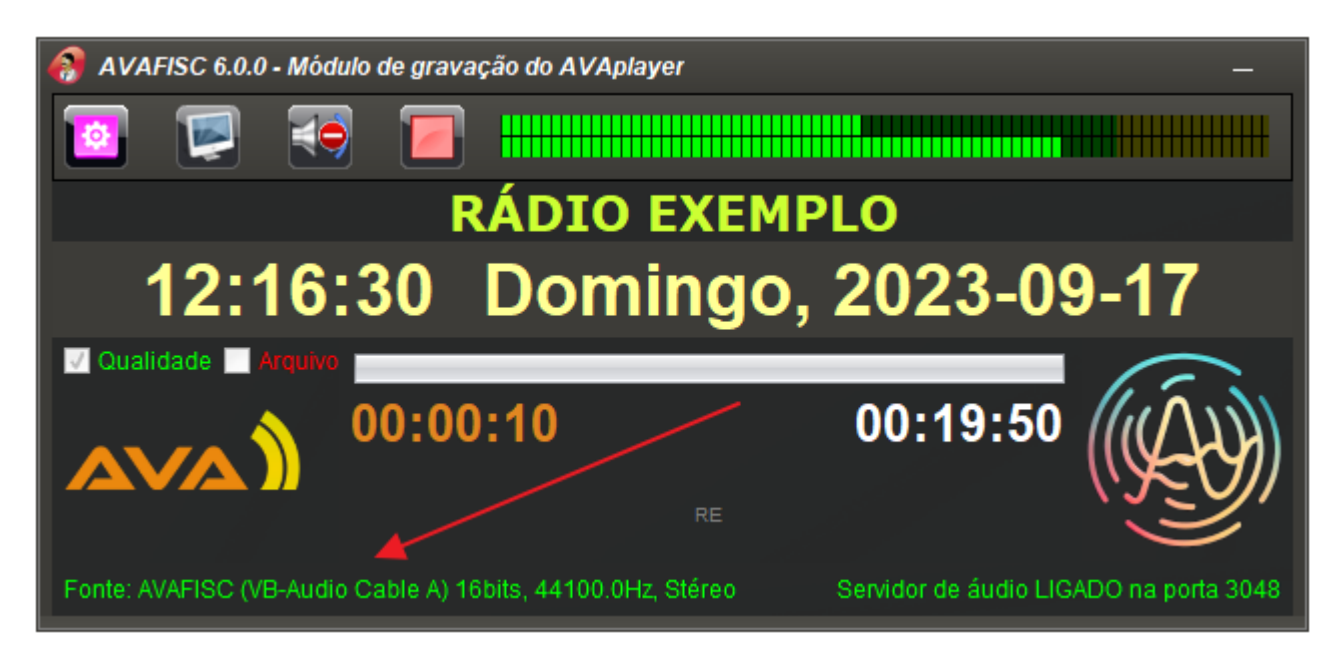

#### <span id="page-18-1"></span>Informação sobre o estado de servidor

O avafisc permite envio de áudio sobre IP em tempo real sem compressão de um estúdio para outro sem utilização de cabos de áudio.

Aqui podemos visualizar se o servidor de áudio está ligado ou desligado:

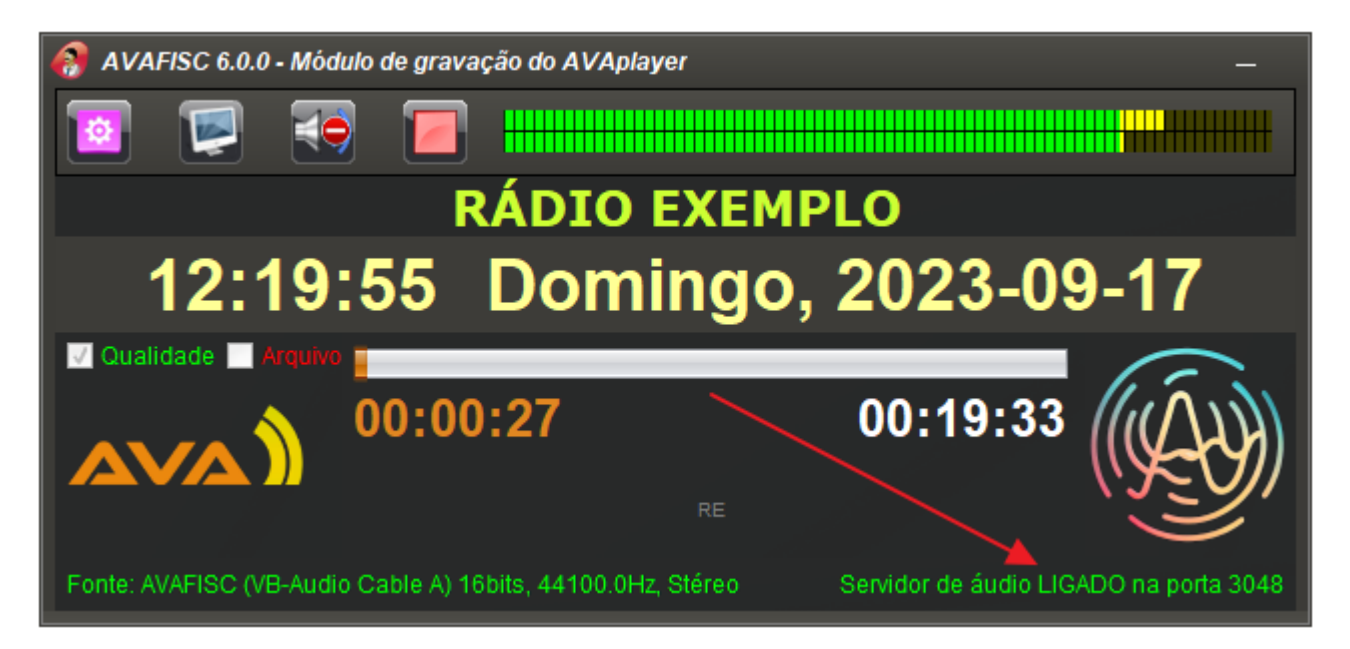

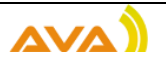

Quando está desligado fica com cor vermelha e informa que está desligado.

Quando está ligado fica com cor verde e informa em que porta está a servir. Por defeito o avafisc fornece o serviço na porta 3048

Servidor de áudio LIGADO na porta 3048

## <span id="page-19-0"></span>Configurações

As configurações são compostas por vários separadores, um botão de gravar e um botão de fechar.

Cada separador permite configurar informação contextualizada por separador.

#### <span id="page-19-1"></span>Botão de Gravar

O Botão de gravar grava a informação configurada em todos os separadores.

Antes de gravar ainda coloca uma questão de confirmação ao utilizador.

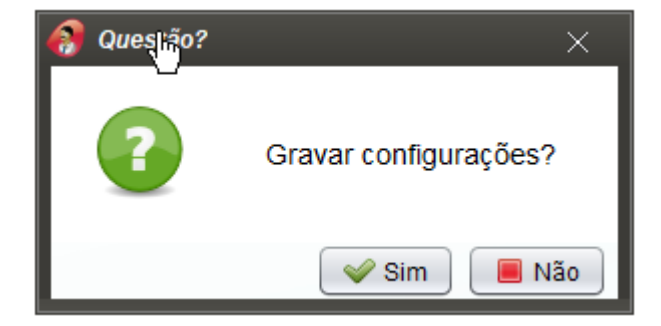

#### <span id="page-19-2"></span>Botão de fechar

O Botão de fechar fecha a janela de configurações.

Nota: Caso tenham sido feitas alterações nos separadores, eventuais alterações são perdidas ao utilizar o botão de fechar sem antes se ter utilizado o botão de gravar.

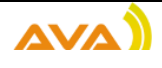

#### <span id="page-20-0"></span>Separador de Identificação

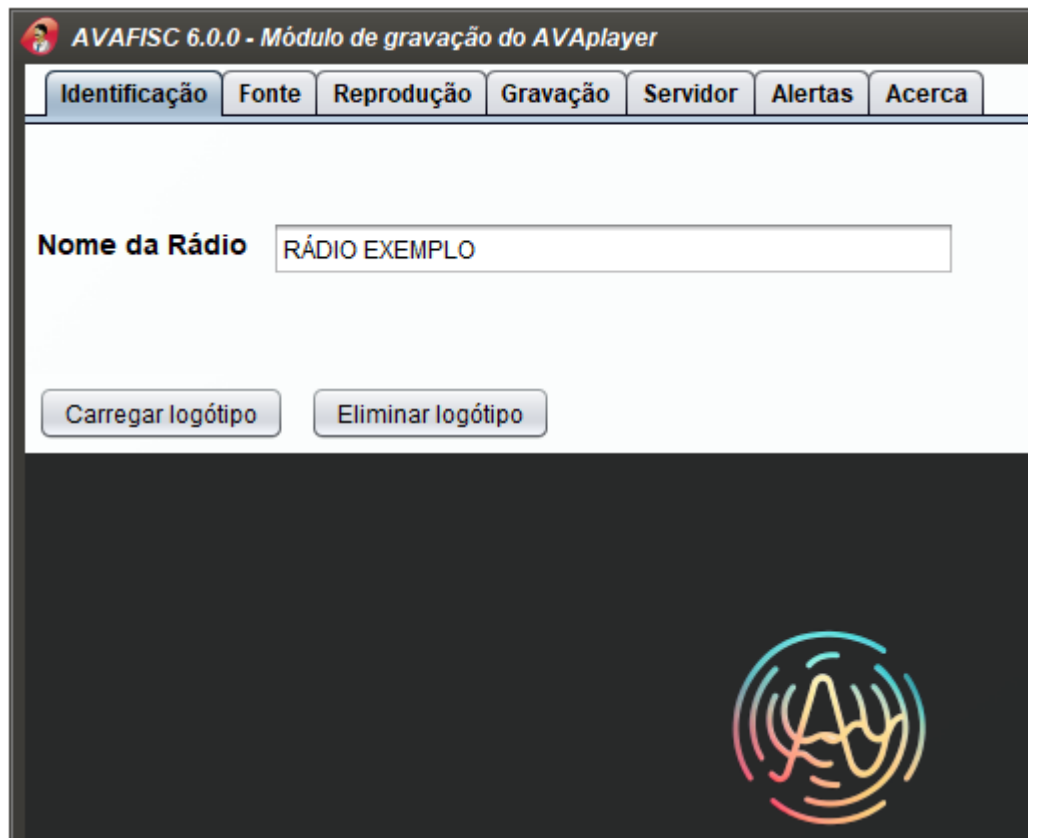

No separador de Informação é possível configurar:

<span id="page-20-1"></span>Nome da Rádio que aparece na janela principal do avafisc. É um campo de texto livre.

<span id="page-20-2"></span>Logotipo da rádio

Uma imagem em formato png com uma altura máxima de 100 pixeis.

Para configurar o logótipo utiliza-se o botão "Carregar logótipo"

Depois escolhe-se um ficheiro em disco:

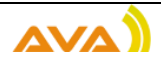

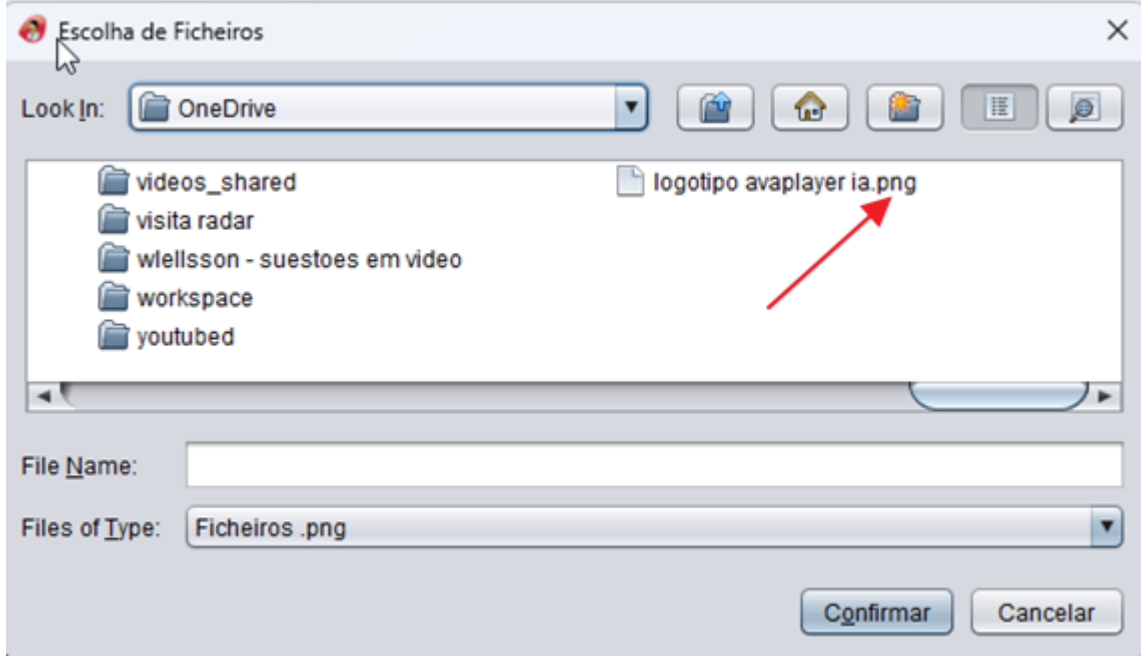

E utiliza-se o botão de Confirmar

Para remover o logótipo que esteja configurado utiliza-se o botão "Eliminar logótipo"

#### <span id="page-21-0"></span>Separador de Fonte

Neste separador é onde se configura a fonte de áudio

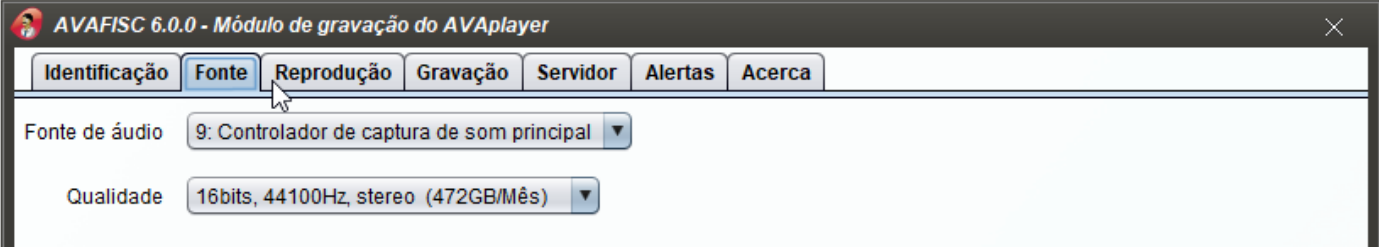

Que pode ser uma entrada de linha ou CODEC AVAplayer.

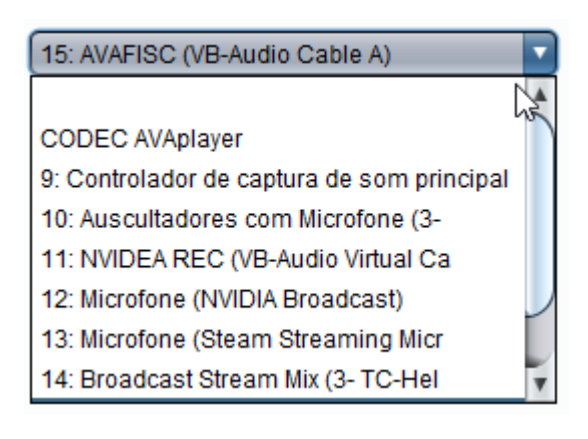

O CODEC AVAPlayer permite receber áudio sobre IP com origem num avafisc que esteja noutro estúdio em tempo real e sem compressão.

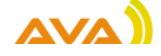

#### <span id="page-22-0"></span>CODEC AVAplayer

No caso do CODEC AVAplayer, ou seja, quando se pretende receber áudio de outro estúdio por rede e sem utilização de cabos de áudio.

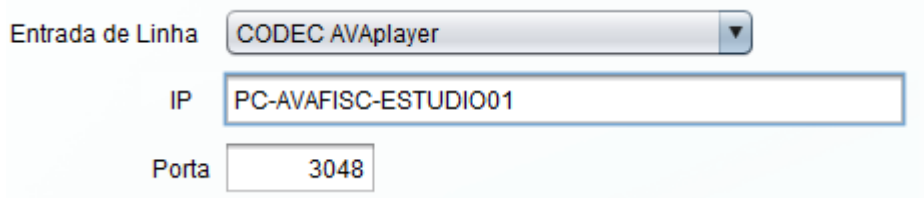

Deve ser identificado o avafisc que está a fazer de servidor de áudio. Para isso é necessário o IP ou nome do computador e a porta que foi configurada nesse avafisc servidor.

#### <span id="page-22-1"></span>Qualidade

No caso de se escolher uma entrada de Linha:

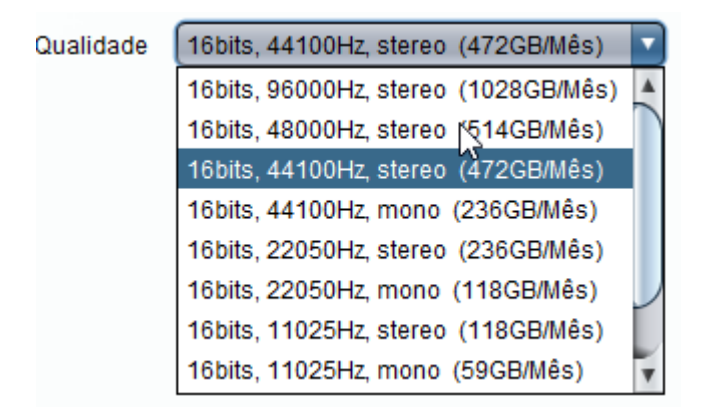

Ainda é necessário escolher a qualidade pretendida para aquisição. Por defeito é 16bits, 44100Hz Stereo.

#### <span id="page-22-2"></span>Separador de Reprodução

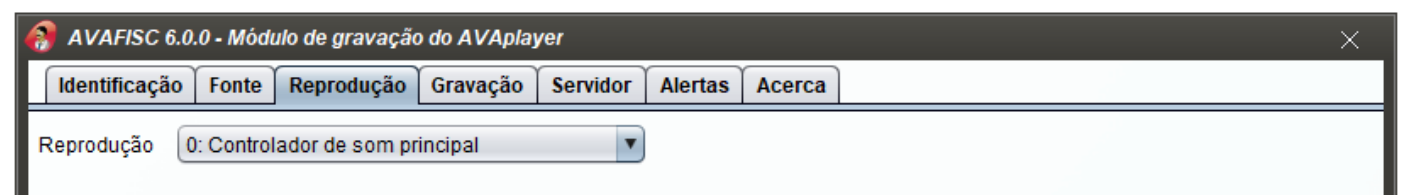

No separador de reprodução é onde podemos escolher o dispositivo de reprodução para poder escutar em tempo real o que está a ser gravado.

Pode ser utilizado por exemplo para fazer monitoria da gravação da rádio.

Este dispositivo também é utilizado para fazer soar alertas sonoros quando é detetado silêncio ou excesso de áudio na fonte de áudio.

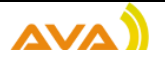

#### <span id="page-23-0"></span>Separador de Gravação

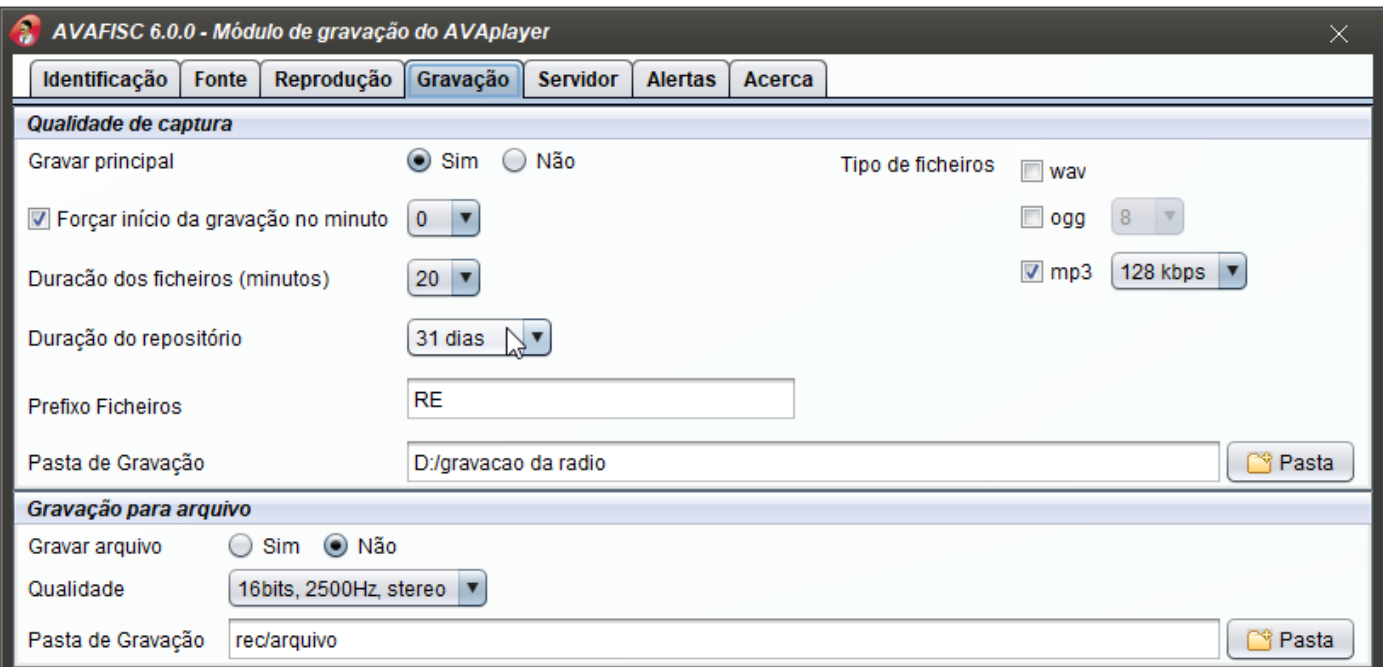

O separador de gravação permite a configuração de vários aspetos relacionados com os ficheiros de gravação.

#### <span id="page-23-1"></span>Não guardar nenhuns ficheiros

Tendo em conta que o avafisc pode ser utilizado apenas para transmissão de áudio sobre IP, então existe a possibilidade de o configurar para não gravar nenhum ficheiro em disco.

Para isso dever-se escolher:

Gravar principal com não e gravar arquivo com não.

#### <span id="page-23-2"></span>Gravação principal

É a gravação que permite ficheiros com boa qualidade.

#### <span id="page-23-3"></span>Gravação para arquivo

É uma gravação que permite ficheiros de muito baixa qualidade, ocupam pouco espaço em disco e tem por objetivo criar um arquivo de áudio da rádio sem qualidade para muitos anos.

Se não existir interesse em gravar este tipo de ficheiros basta deixar a opção "Não" marcada em "Gravar Arquivo"

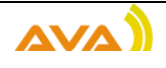

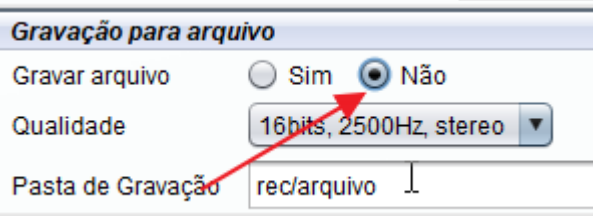

Caso se pretenda este tipo de gravação deve ser escolhida:

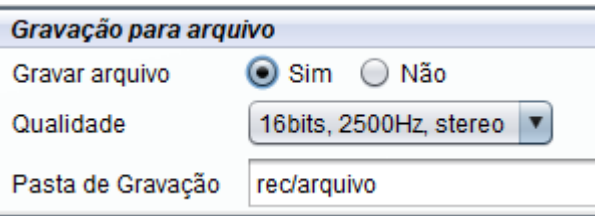

- Opção sim em Gravar Arquivo
- A qualidade pretendida na lista de qualidades disponíveis
- A pasta de gravação para estes ficheiros de arquivo.

<span id="page-24-0"></span>Forçar início da gravação no minuto x

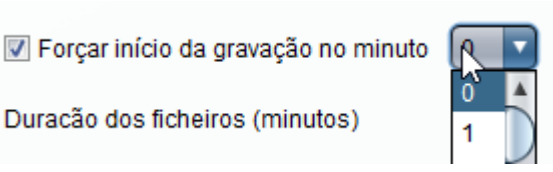

Duração dos ficheiros (minutos)

Com esta opção estamos a informar o avafisc do minuto após a hora certa que deve ser forcado o início da gravação dos ficheiros.

Por exemplo se for deixado o minuto zero, estamos a informar que na hora certa deve sempre iniciar um novo ficheiro.

Imaginando que estamos a gravar ficheiros com duração de 20 minutos cada um, vamos ter três ficheiros por hora a começar respetivamente no minuo 00, 20 e 40.

<span id="page-24-1"></span>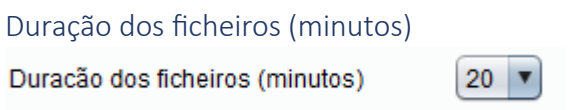

O avafisc permite criar ficheiros desde 1 até 60 minutos.

Por defeito vem configurado com 20 minutos, ou seja, 3 ficheiros por hora, 72 ficheiros por dia.

Se for configurado com 60 minutos, vamos ter 1 ficheiro por hora, 24 ficheiros por dia.

Se for configurado com 1 minuto, vamos ter 60 ficheiros por hora, 1440 ficheiros por dia.

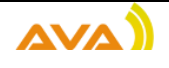

<span id="page-25-0"></span>Duração do repositório

Duração do repositório

31 dias  $\overline{\mathbf{v}}$ 

A duração do repositório, permite configurar a duração da pasta de gravação principal.

Esta configuração não afeta a pasta de arquivo que não tem limite de tempo.

É possível configurar o mínimo de 1 dia e o máximo de 12 meses.

A gestão da duração da pasta de gravação principal é feita automaticamente pelo avafisc, não havendo a necessidade de intervenção humana para eliminar ficheiros mais antigos.

#### <span id="page-25-1"></span>Prefixo dos ficheiros

O prefixo dos ficheiros permite adicionar a todos os ficheiros o texto configurado nesta caixa de texto

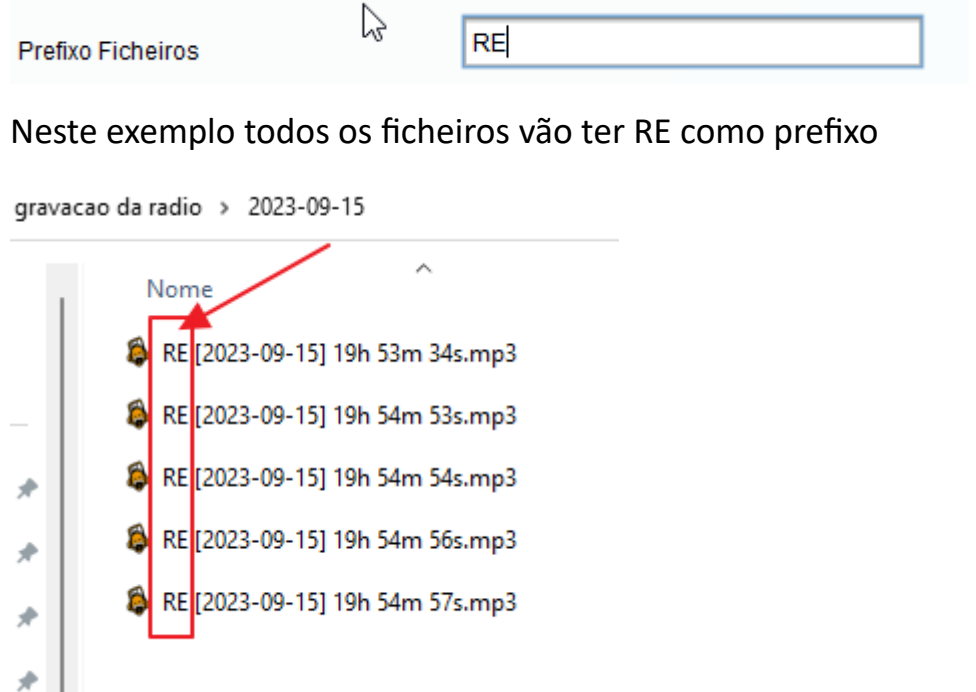

É um pormenor, que permite facilmente identificar a rádio a que os ficheiros dizem respeito.

Caso o texto seja deixado em branco, o ficheiro não tem prefixo e apenas contem a data e a hora de início.

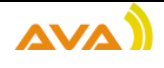

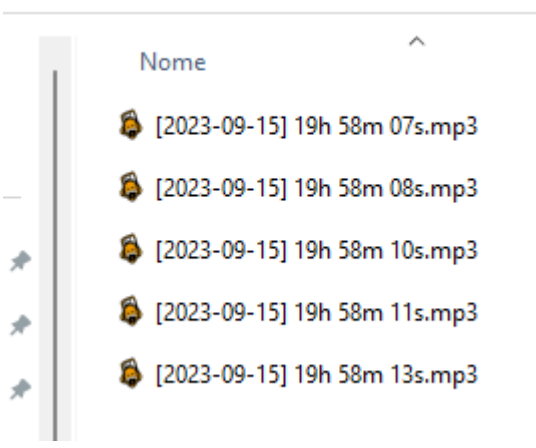

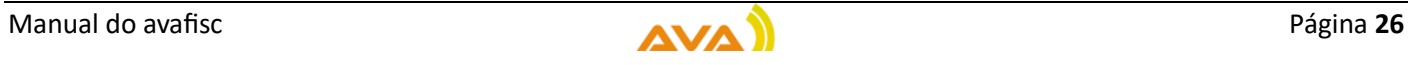

#### <span id="page-27-0"></span>Pasta de gravação

A pasta de gravação permite configurar o destino dos ficheiros.

Pode ser uma pasta num disco local

Pasta de Gravação

D:/gravacao da radio

Mas também pode ser uma pasta partilhada e acessível em rede:

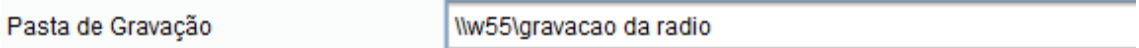

#### <span id="page-27-1"></span>Tipo de ficheiros

O tipo de ficheiros permite escolher o formato para a gravação dos ficheiros na pasta de gravação principal.

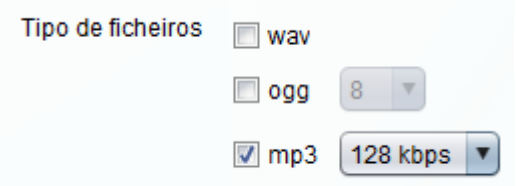

O avafisc suporta o formato wav, mp3 e ogg.

É possível pedir ao avafisc para gravar mais do que um formato em simultâneo.

No caso do mp3 é possível definir a qualidade de gravação em Kbps.

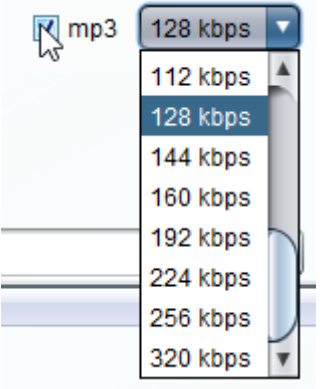

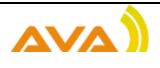

No caso do formato ogg é possível também escolher a qualidade que vai de -1 a 10

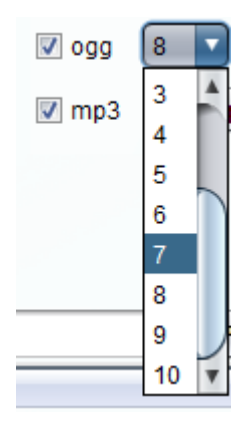

#### <span id="page-28-0"></span>Separador de Servidor

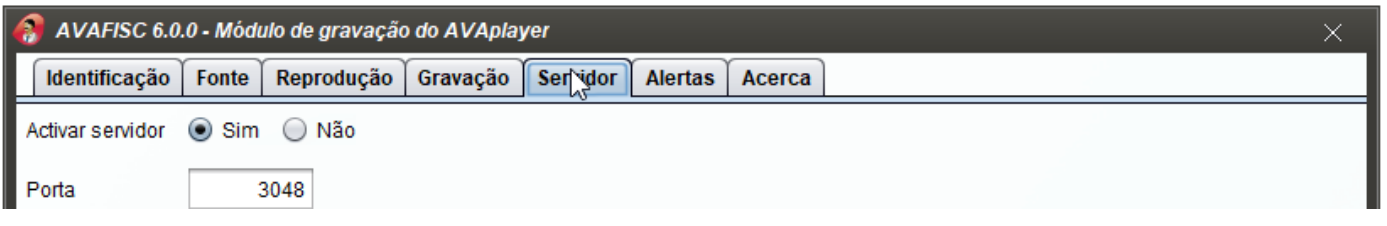

O separador de servidor permite configurar o avafisc para distribuição de áudio sobre IP sem compressão e em tempo real.

Para isso basta colocar a opção: Ativar servidor com sim e escolher a porta para fornecimento do serviço.

Com esta configuração é possível entregar áudio em outros estúdios sem utilização de cabos de rede.

Um servidor aceita mais do que um estúdio a receber áudio ao mesmo tempo.

Os módulos capazes de receber áudio são o avafisc e o avarem.

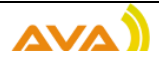

#### <span id="page-29-0"></span>Avarem – Controlo remoto do módulo de emissão

Com o avarem é possível acompanhar, escutar a emissão em tempo real e dar comandos básicos ao módulo de emissão num estúdio remoto.

O avarem consegue receber áudio por IP fornecido por um avafisc servidor.

Este módulo sai fora do âmbito deste manual.

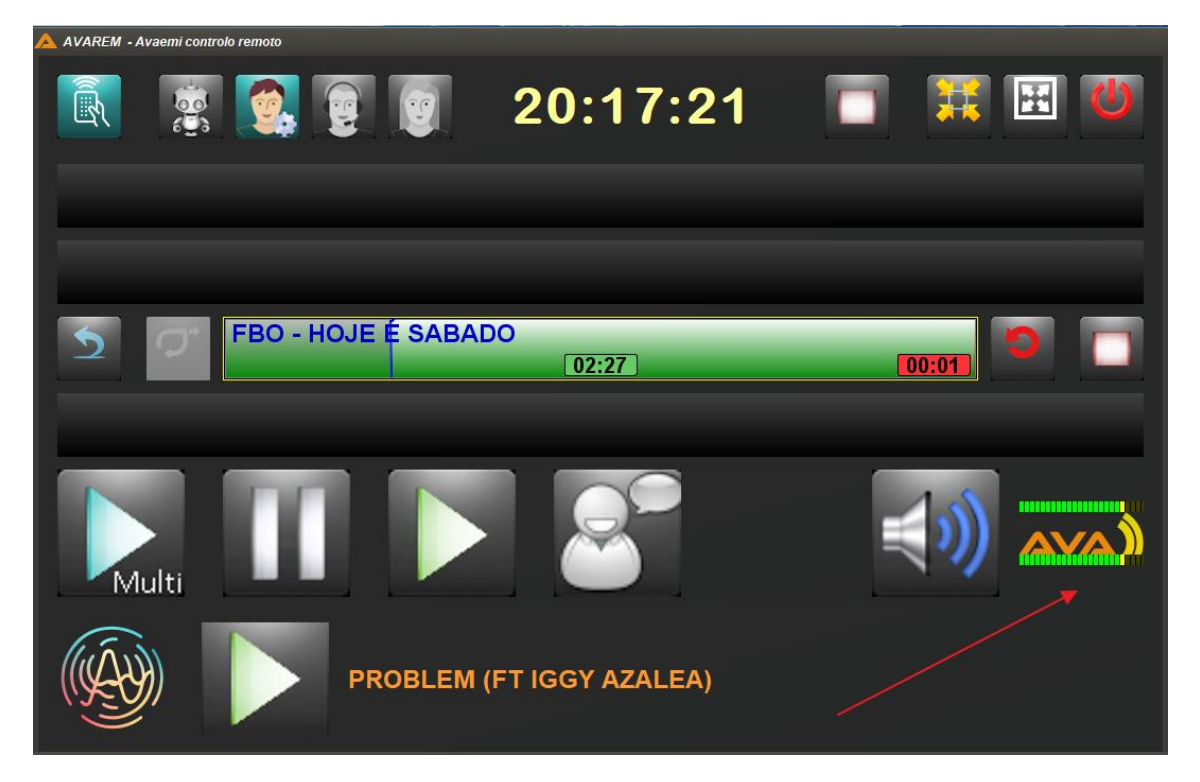

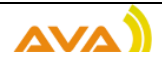

#### <span id="page-30-0"></span>Separador de Alertas

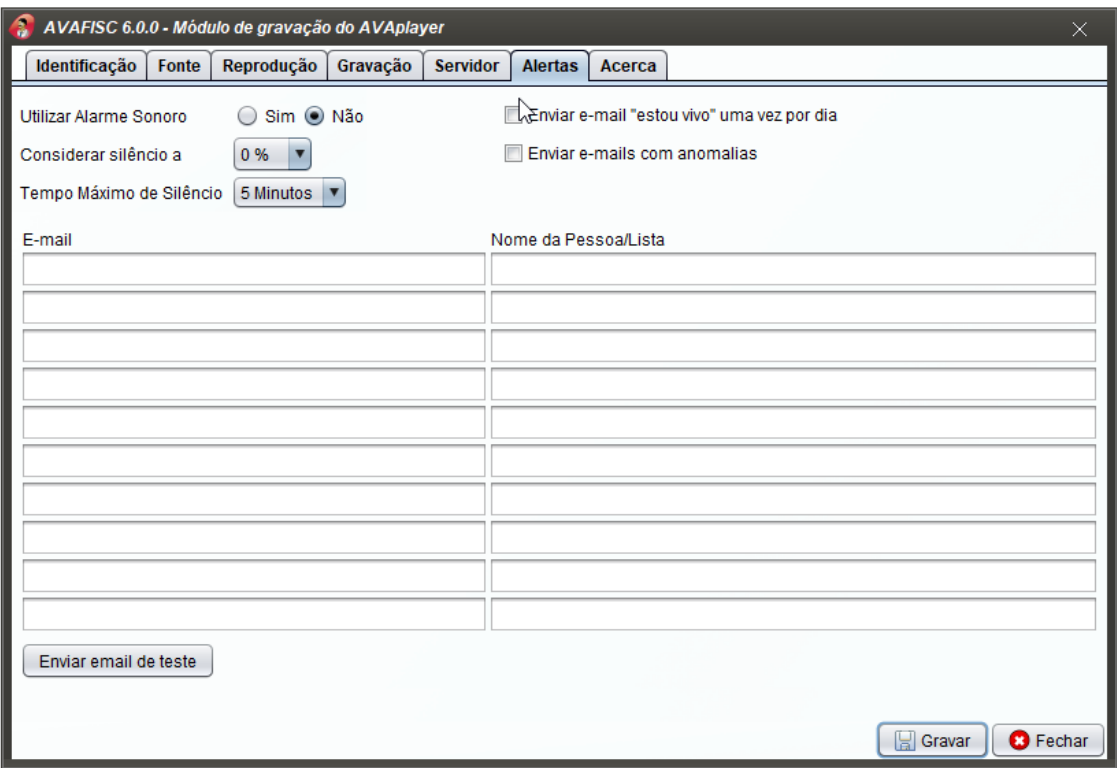

O separador de alertas permite definir alertas para possíveis anomalias.

<span id="page-30-1"></span>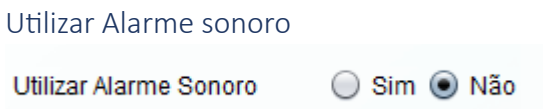

É possível definir o alarme sonoro para situações em que é detetada a ausência ou excesso de áudio. O alarme vai tocar no dispositivo definido no separador de Reprodução

Caso se pretenda alterar o alerta sonoro, pode-se trocar o ficheiro alarm.wav existente na pasta de instalação do avafisc, desde que seja mantido o nome.

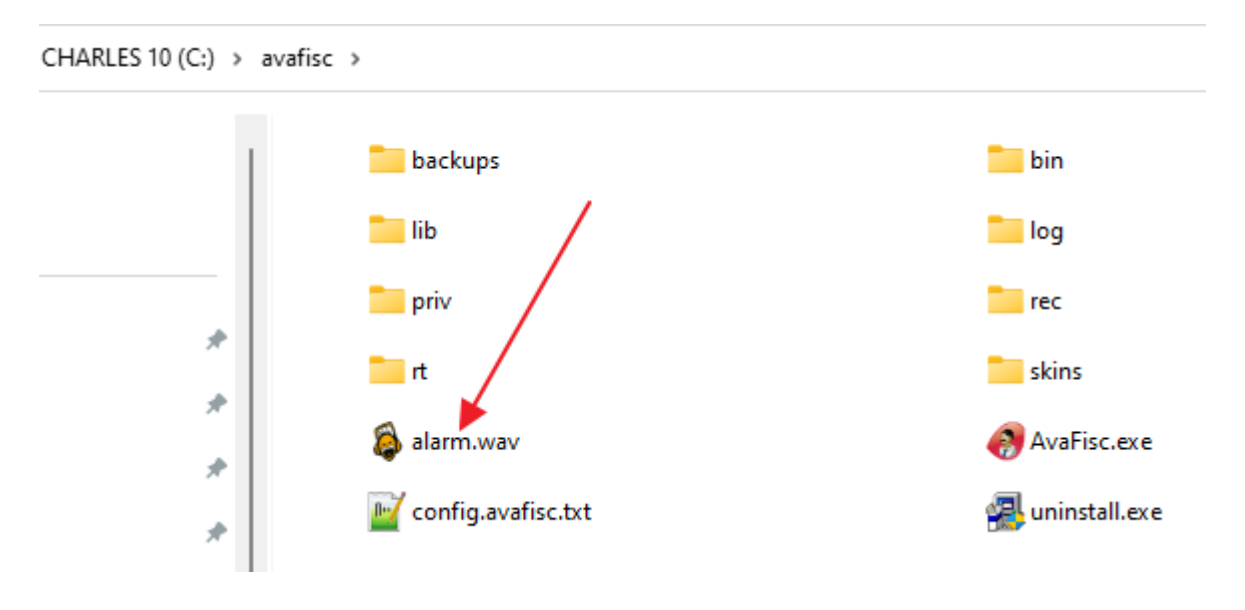

<span id="page-31-0"></span>Considerar silêncio a

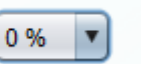

Aqui é possível definir valores entre 0% e 10%

Quando o valor é atingido durante um período igual ou superior ao intervalo de tempo Máximo de Silencio, é despoletado um alerta, que pode ser sonoro e/ou um e-mail.

<span id="page-31-1"></span>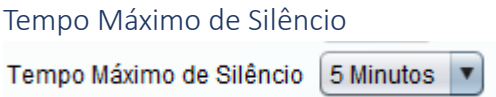

Esta configuração permite valores entre 1 e 5 minutos, e determina o tempo máximo permitido para a existência de silencio ou excesso de áudio até ser disparado um alerta, que pode ser sonoro e/ou um e-mail.

```
Enviar e-mail "estou vivo" uma vez por dia
I Enviar e-mail "estou vivo" uma vez por dia
```
Esta configuração, caso seja escolhida vai enviar todos os dias à mesma hora um email a dizer que o avafisc está a funcionar.

A ausência do e-mail diário pode ser detetada, e significa que algo está errado com o avafisc! Pode estar desligado ou não haver Internet.

<span id="page-31-3"></span>Enviar e-mails com anomalias I Enviar e-mails com anomalias

Esta configuração define que em caso de existência de uma anomalia, como por exemplo silêncio, despoleta o envio de um email a informar da situação.

Caso a anomalia se resolva, será enviado um email a dizer que a situação está normalizada.

<span id="page-31-4"></span>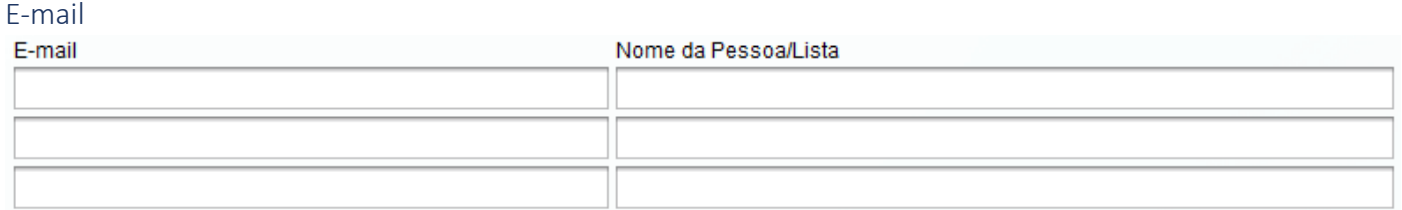

Aqui é possível definir até 10 e-mails que vão receber os alertas deste avafisc.

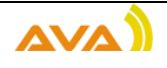

<span id="page-32-0"></span>Enviar email de teste

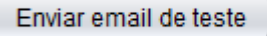

O envio de email de teste permite testar se o envio de e-mail está a funcionar paras as contas configuradas.

#### <span id="page-32-1"></span>Separador de Acerca

No separador de Acerca é possível ler as condições de utilização do avafisc.

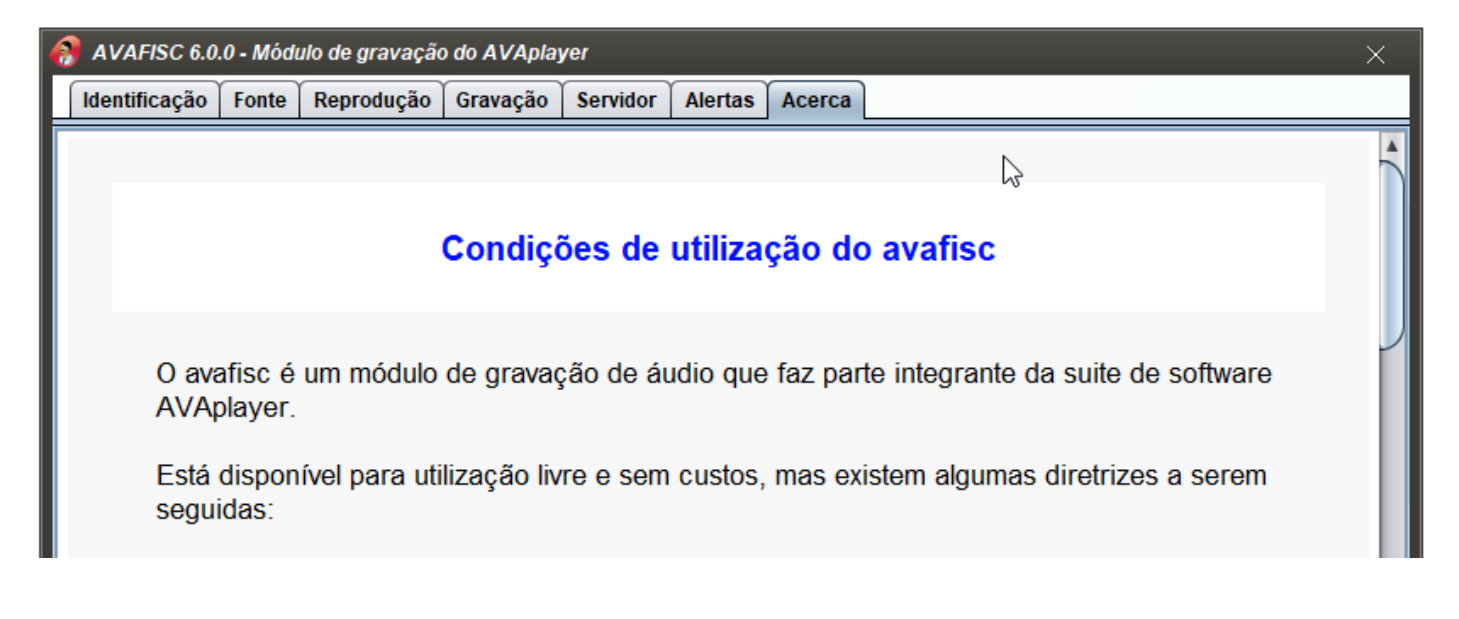

#### **Atenção:**

Se já tem o avafisc instalado no seu computador e não concorda com os termos de utilização, tem de o desinstalar.

#### <span id="page-32-2"></span>Colocar o avafisc a abrir automaticamente no iniciar do Windows

Para colocar o avafisc a iniciar com o Windows deve-se colocar o atalho para o avafisc.exe na pasta de arranque do Windows.

Para isso, com o botão direito do rato sobre o avafisc.exe, dentro da pasta onde ele foi instalado, deve-se fazer: **Copiar**:

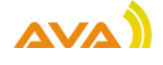

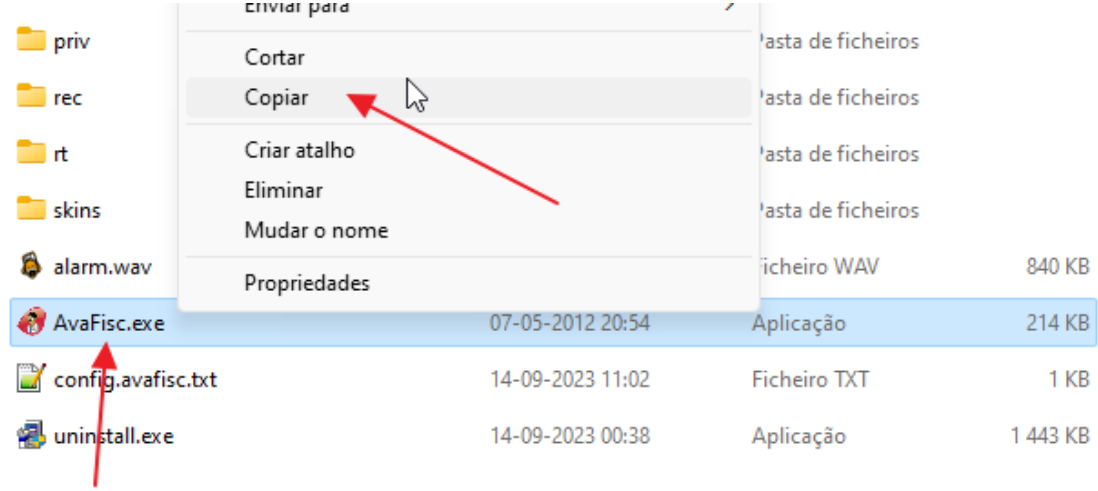

A seguir deve-se abrir a pasta de arranque do Windows

Desde o Windows 10, que se tornou muito difícil abrir a pasta de arranque. Existem várias formas de o fazer, mas a que recomendamos é a seguinte:

1. Escrever executar na barra de pesquisas do Windows

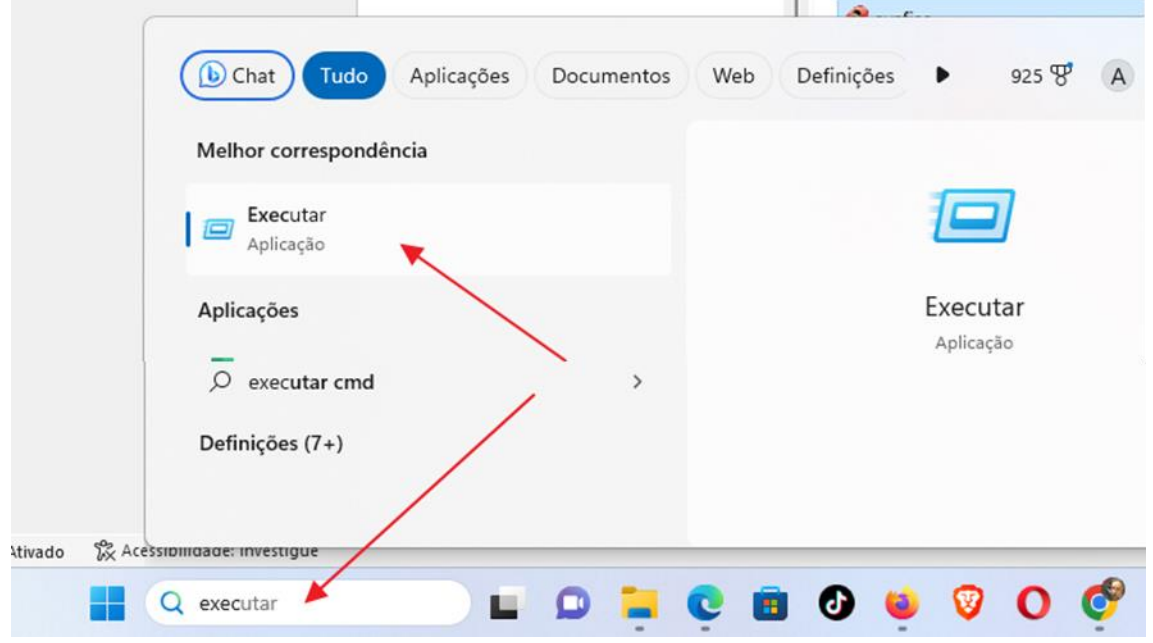

2. a seguir escrever: shell:startup

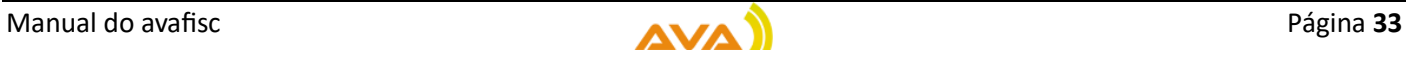

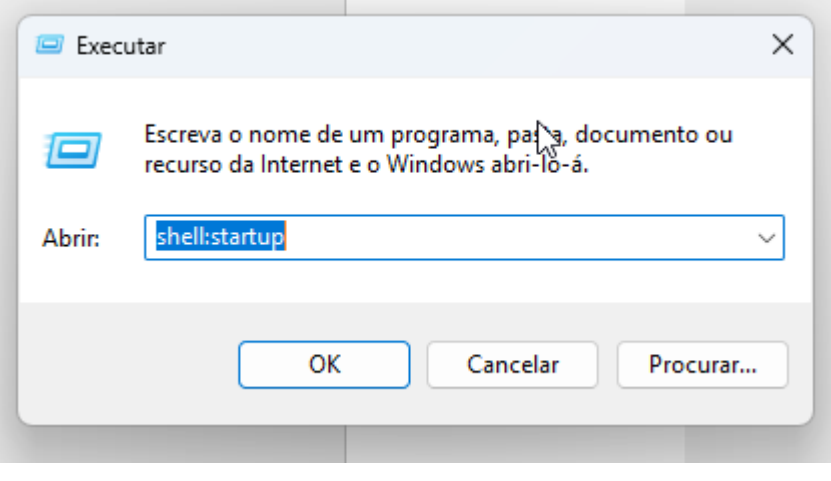

3. Clicar no OK

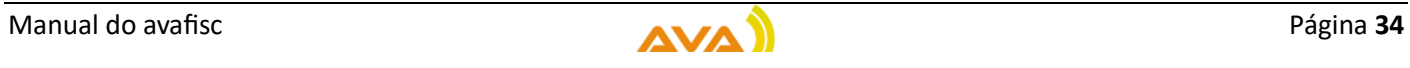

Depois de clicar no OK, a janela de arranque vai abrir.

Com a janela de arranque aberta e com o botão direito do rato, fazer: **Colar Atalho**

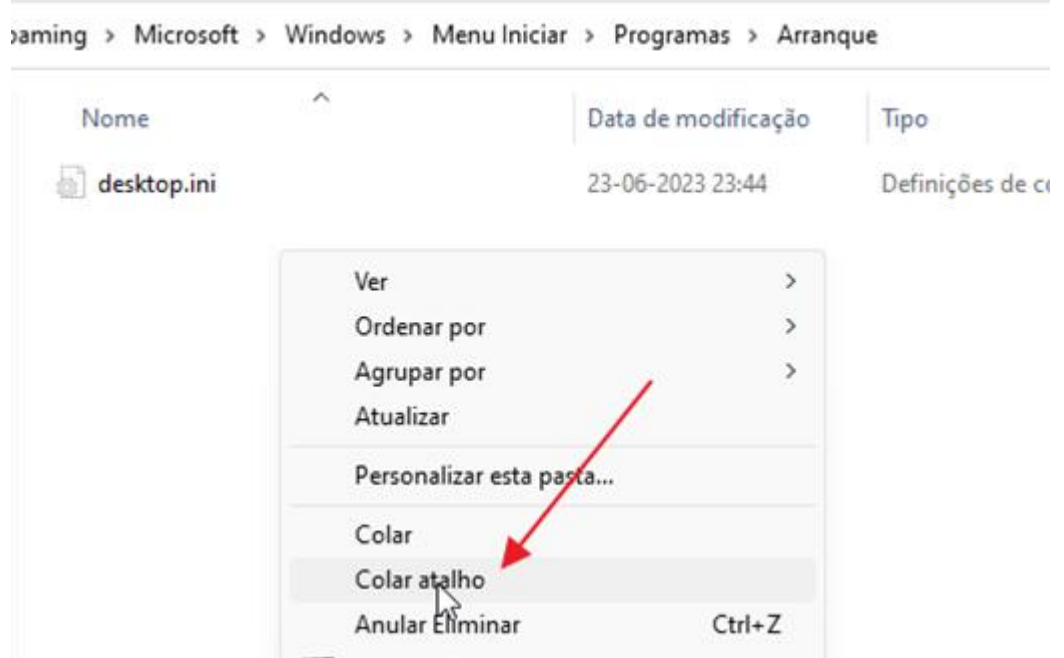

E como resultado é criado um atalho para o avafisc.exe na pasta de Arranque do Windows.

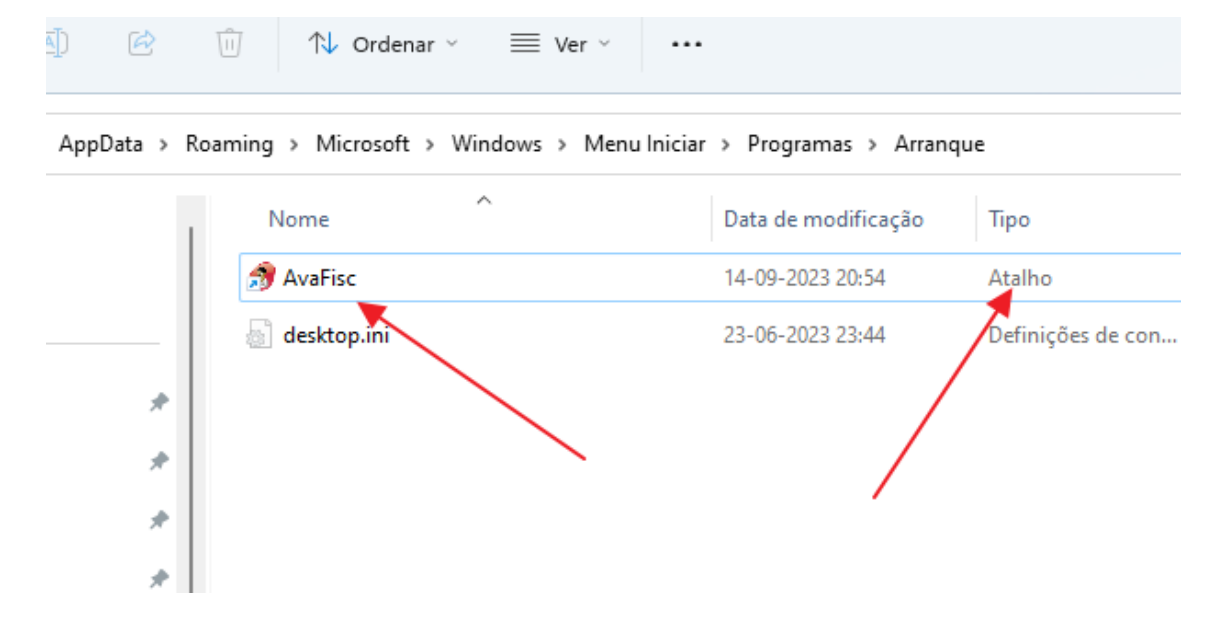

A partir de agora sempre que o Windows iniciar neste utilizador, o avafisc também vai iniciar automaticamente, o que é muito útil por exemplo na situação de falha e regresso de energia elétrica.

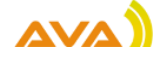

## <span id="page-36-0"></span>Gravar mais do que uma rádio ao mesmo tempo

Por enquanto o avafisc permite apenas gravar uma rádio. Está nos planos de evolução a possibilidade de várias fontes de áudio em simultâneo.

Caso se queira gravar mais do que uma radio, podem ser instalados mais do que um avafisc no computador utilizando para isso o instalador.

Na janela de escolha de pasta destino, deve-se escolher uma pasta diferente para outro avafisc.

Como resultado podemos ter por exemplo estas 3 pastas para o avafisc, uma para cada rádio.

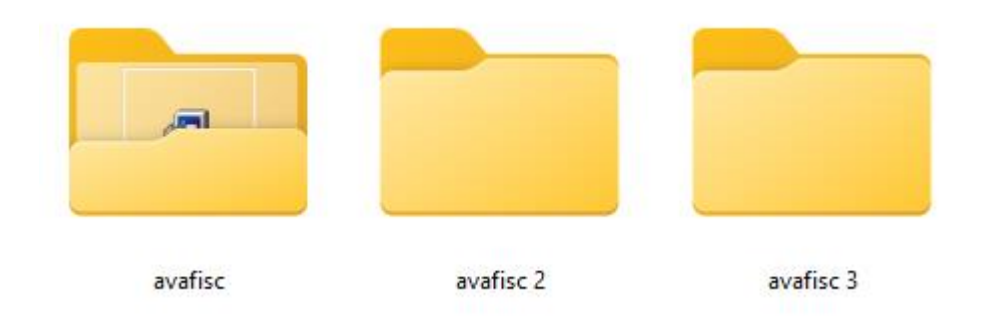

Cada uma destas pastas contem um executável avafisc.exe para execução do modulo de gravação respetivo a cada rádio.

O nome das pastas escolhidas para instalação é um nome livre e não tem qualquer restrição.

Recomenda-se a criação de atalhos no ambiente de trabalho para a gravação de cada uma das rádios.

Cada um destes atalhos vai iniciar um avafisc diferente e completamente independente dos outros.

Na pasta de arranque do Windows pode ser colocado um atalho para cada um dos gravadores que se pretendem a iniciar com o Windows

## <span id="page-36-1"></span>Desinstalar o avafisc

O avafisc pode ser desinstalado utilizando o processo normal para desinstalação de programas no Windows.

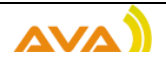

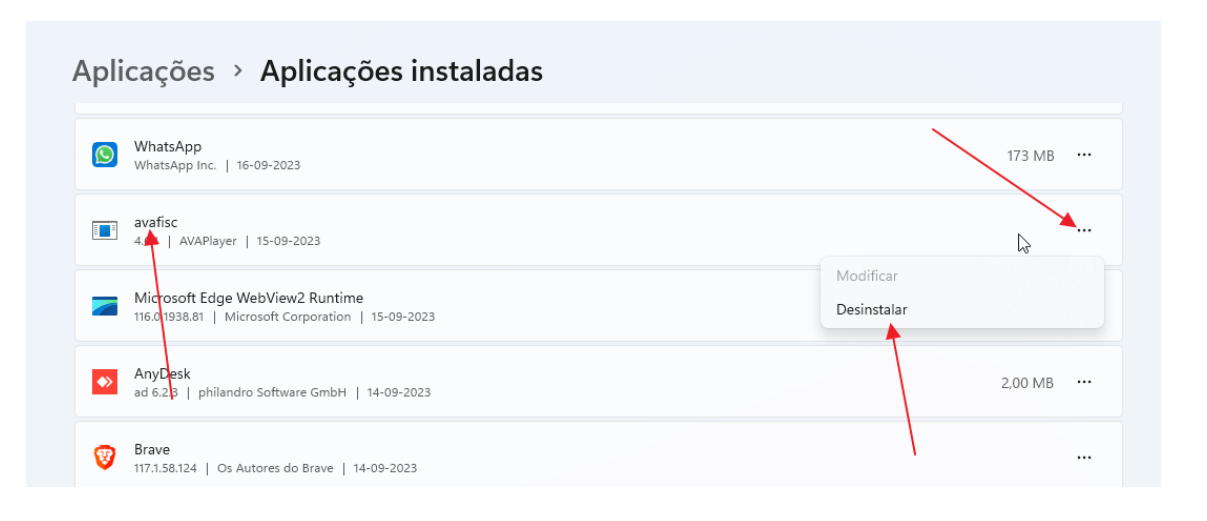

## Em alternativa pode-se entrar na pasta de instalação e utilizar o uninstall.exe

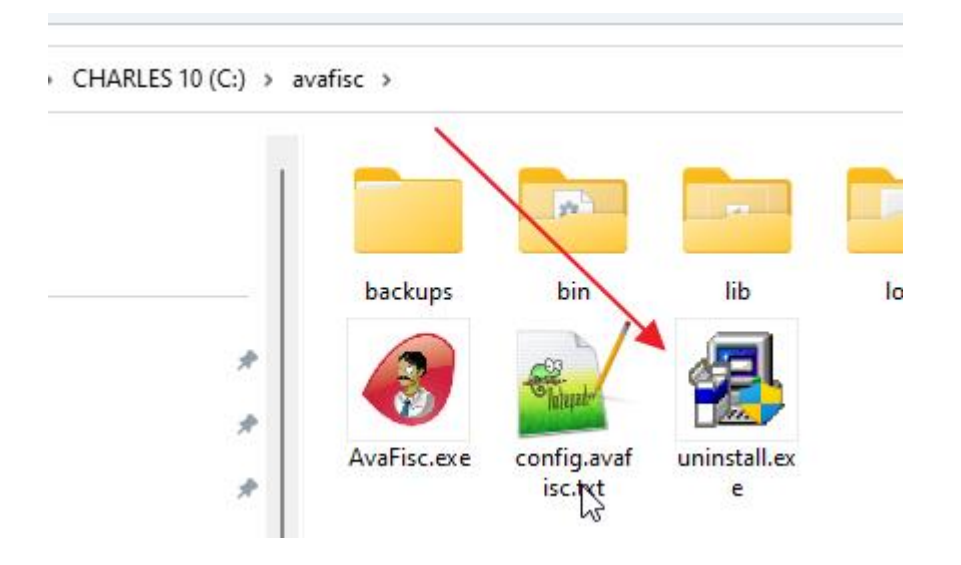

A utilização do uninstall.exe deve ser utilizada caso existam múltiplas instalações do avafisc.

## <span id="page-37-0"></span>Agradecimentos

Agradecemos o seu interesse no avafisc e esperamos que ele seja uma valiosa adição à sua experiência com o AVAplayer e na radiodifusão em geral.

Para obter mais informações sobre suporte ou acesso ao avafisc, visite o nosso site em [www.avaplayer.com.](http://www.avaplayer.com/)

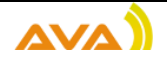

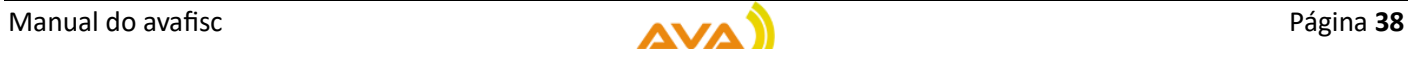